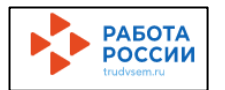

### **Инструкция по подаче резюме и заявлений в электронном виде на Единой цифровой платформе в сфере занятости и трудовых отношений «Работа России»**

### Для подачи заявления и размещения резюме необходима **подтвержденная учетная запись** на портале Госуслуг!

## В браузере (поисковой строке) находите и выбираете сайт «**Работа в России**» Нажмите на сайт [trudvsem.ru](https://trudvsem.ru/)

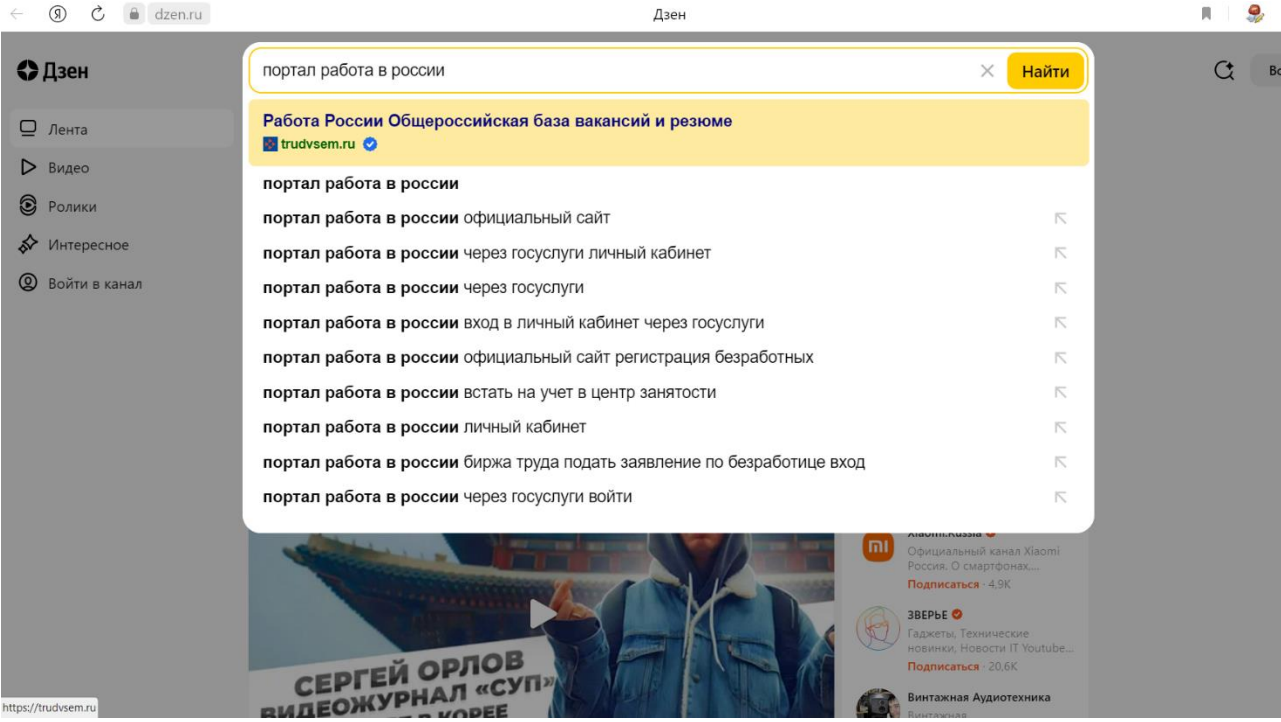

Нажимаете справа в верхнем углу **(на смартфоне** справа в верхнем углу **3 ГОРИЗОНТАЛЬНЫЕ ПОЛОСКИ) «ВОЙТИ»**<br>**I** ← ® © ® trudisem.ru

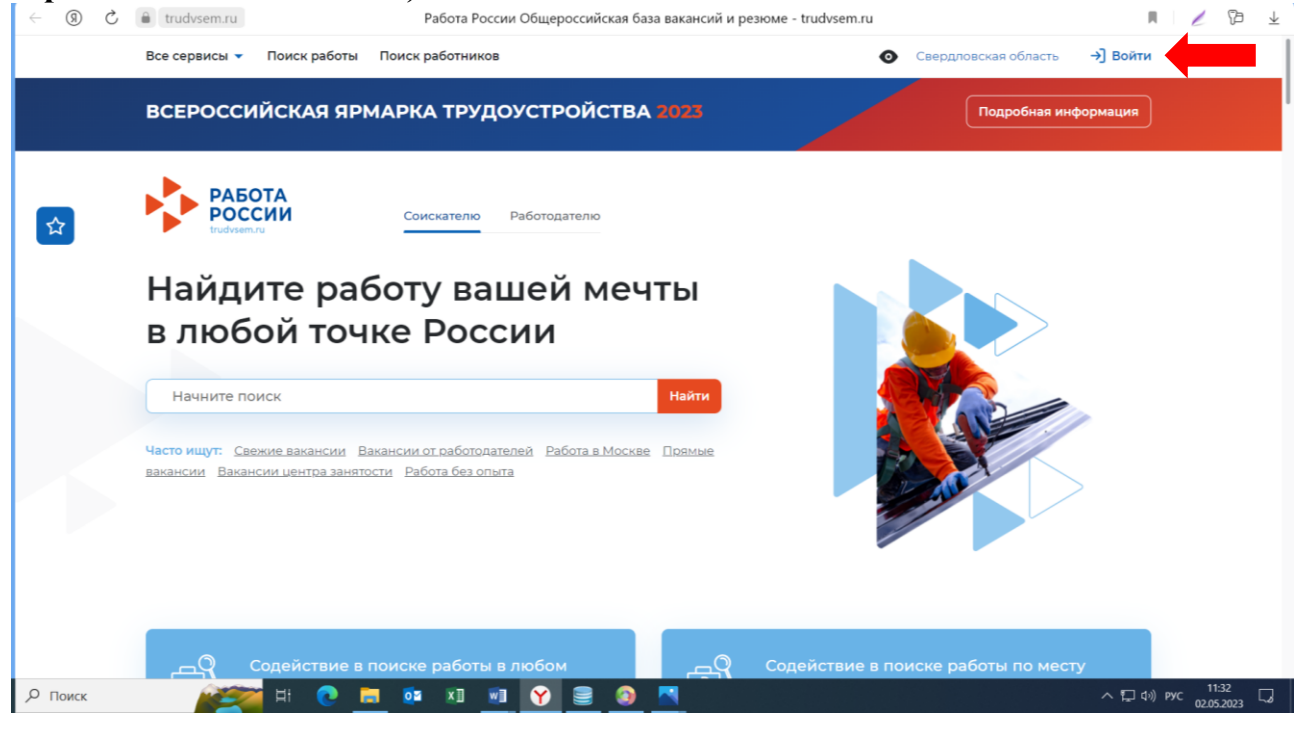

## **Войти через портал «Госуслуги**»

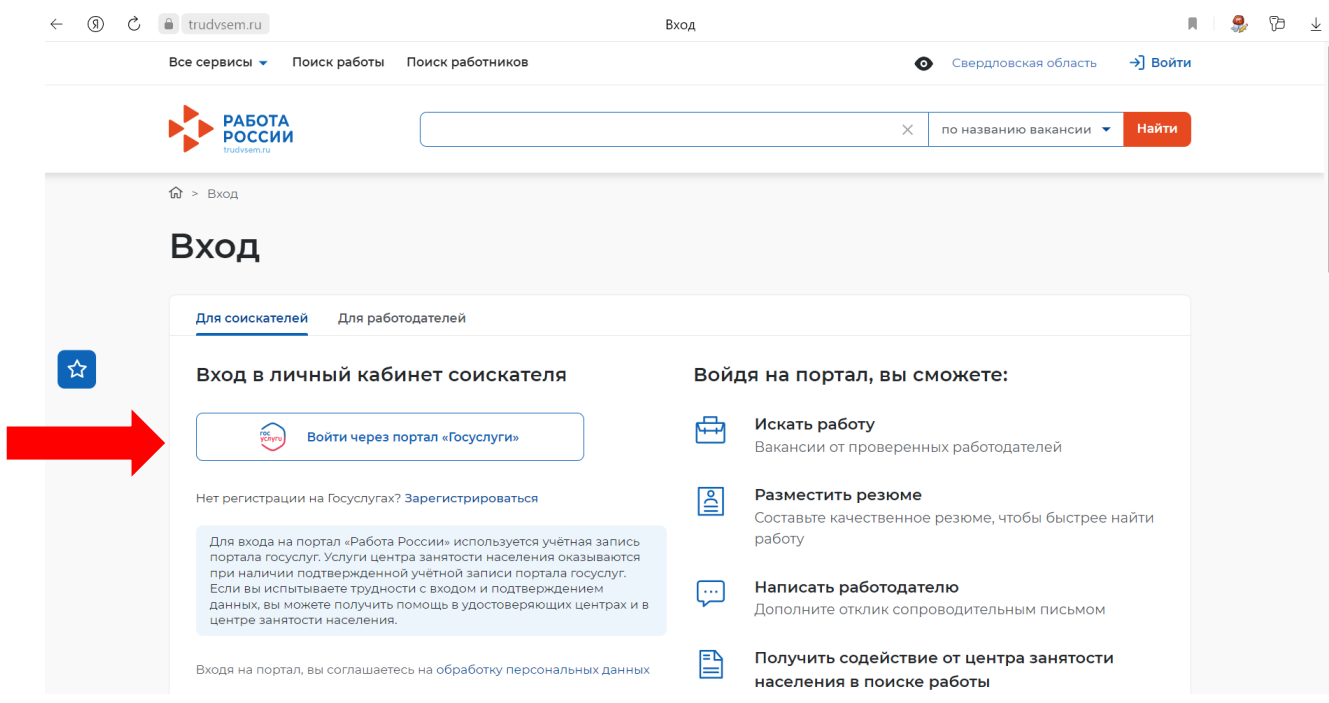

# вводите *логин и пароль от Госуслуг*

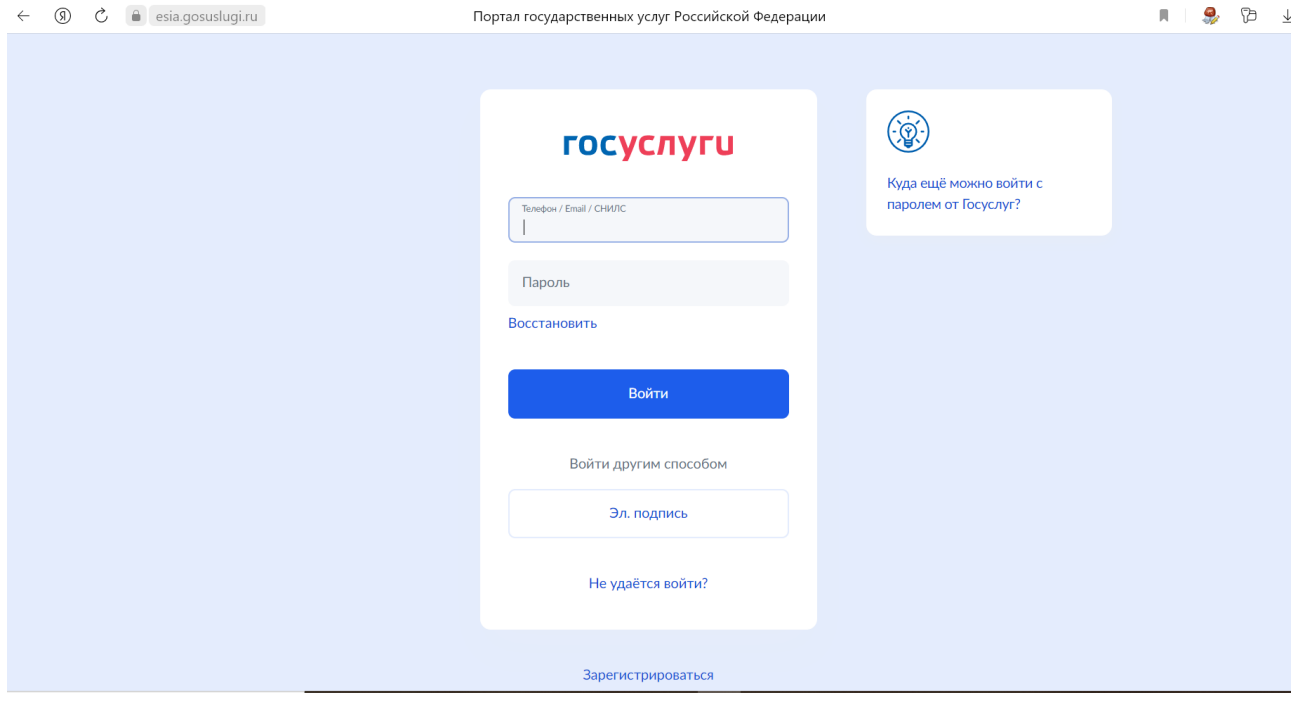

### Высветится первоначальная страница «**Мой кабинет**»

## 1) Подача резюме:

#### нажимаете на «**Резюме**»

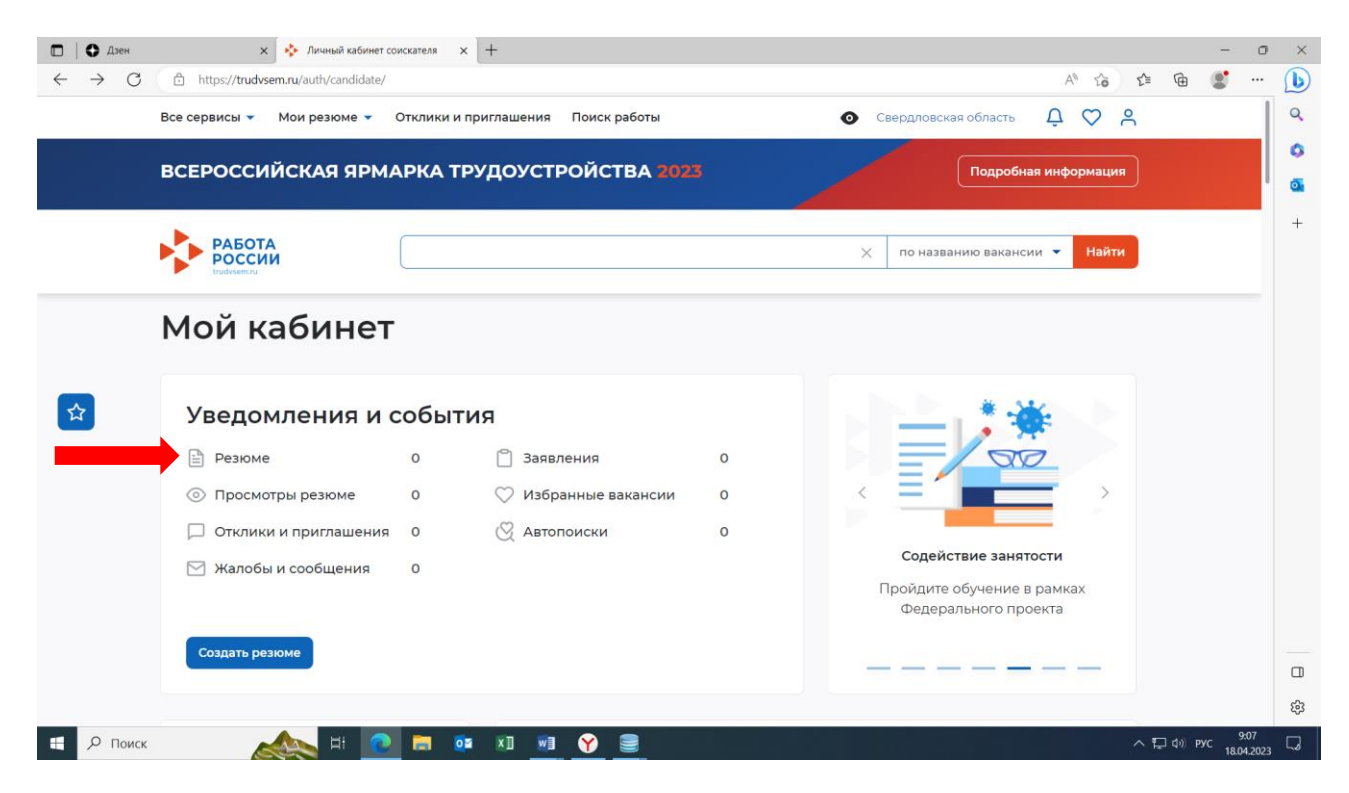

### Далее нажимаем «Добавить резюме»

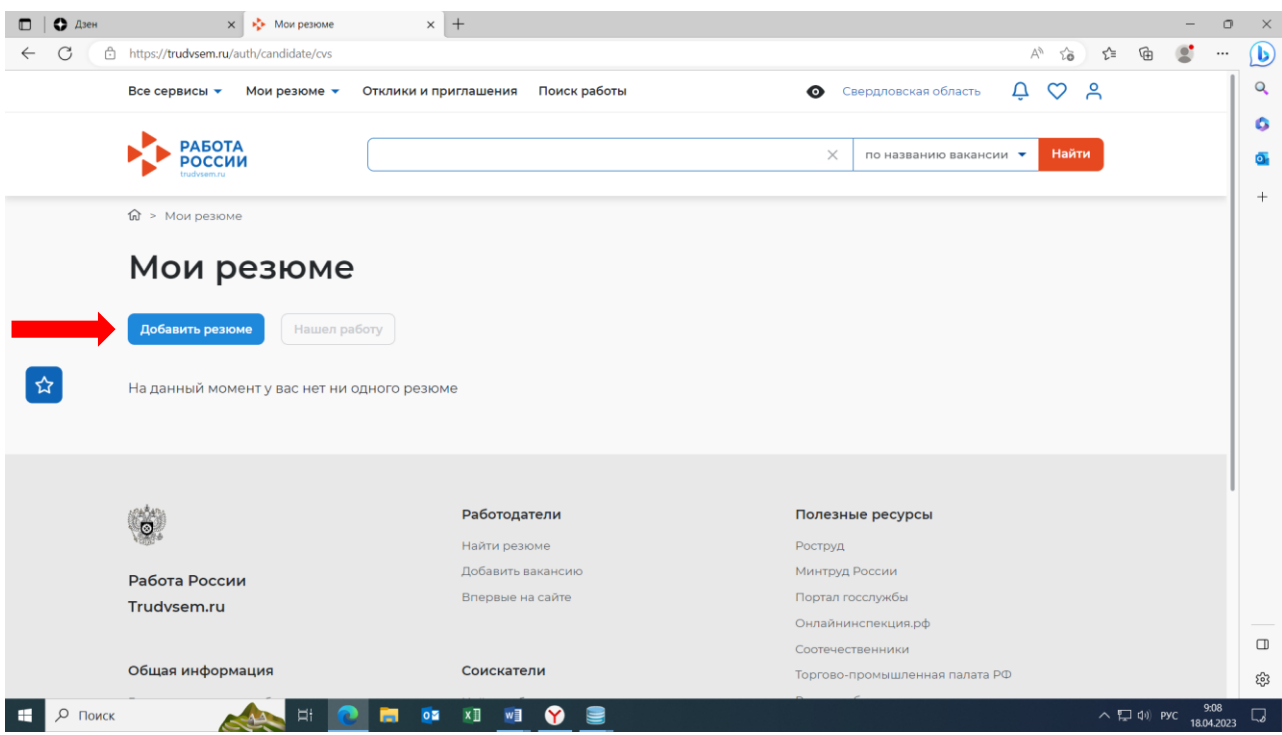

### Создаем резюме по шаблону

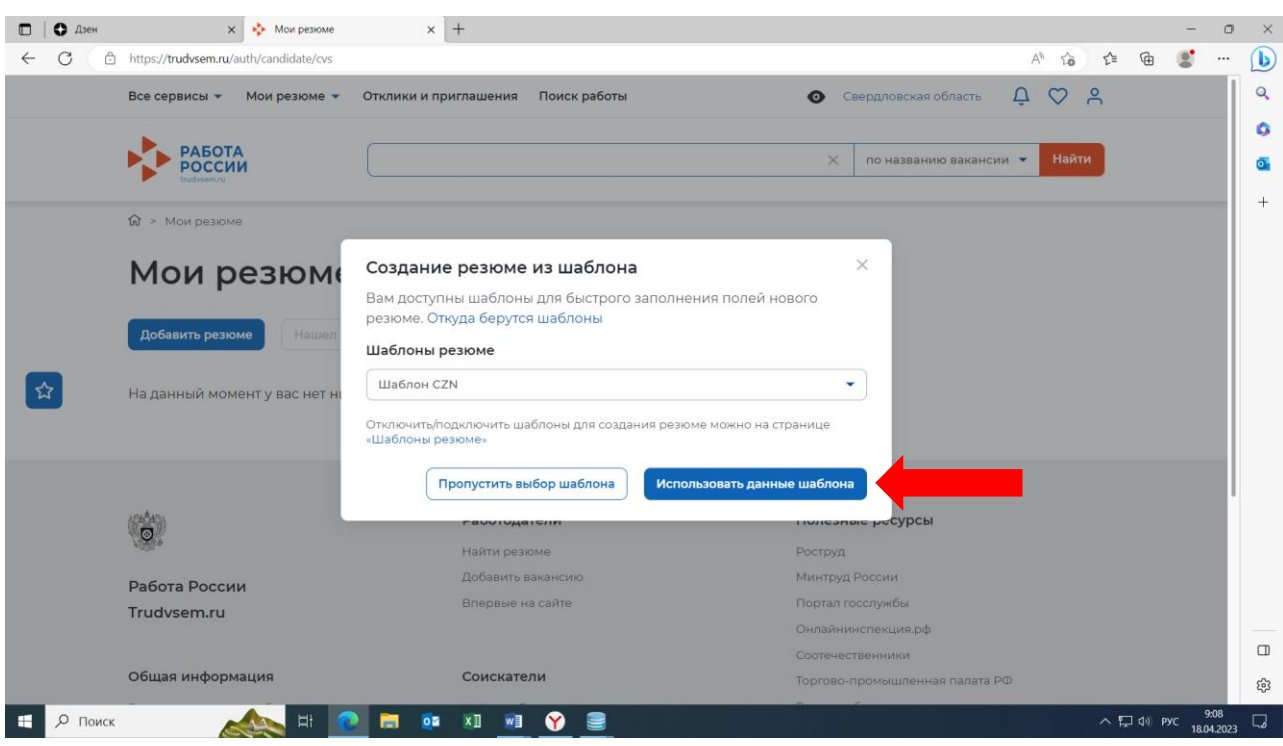

Заполняем все поля обозначенные \*

*Желаемая должность и профессия* – подсобный рабочий *Сфера деятельности* – работы, не требующие квалификации *Заработная плата* – не менее МРОТ *Готовность приступить к работе* - день следующий за днем заполнения резюме

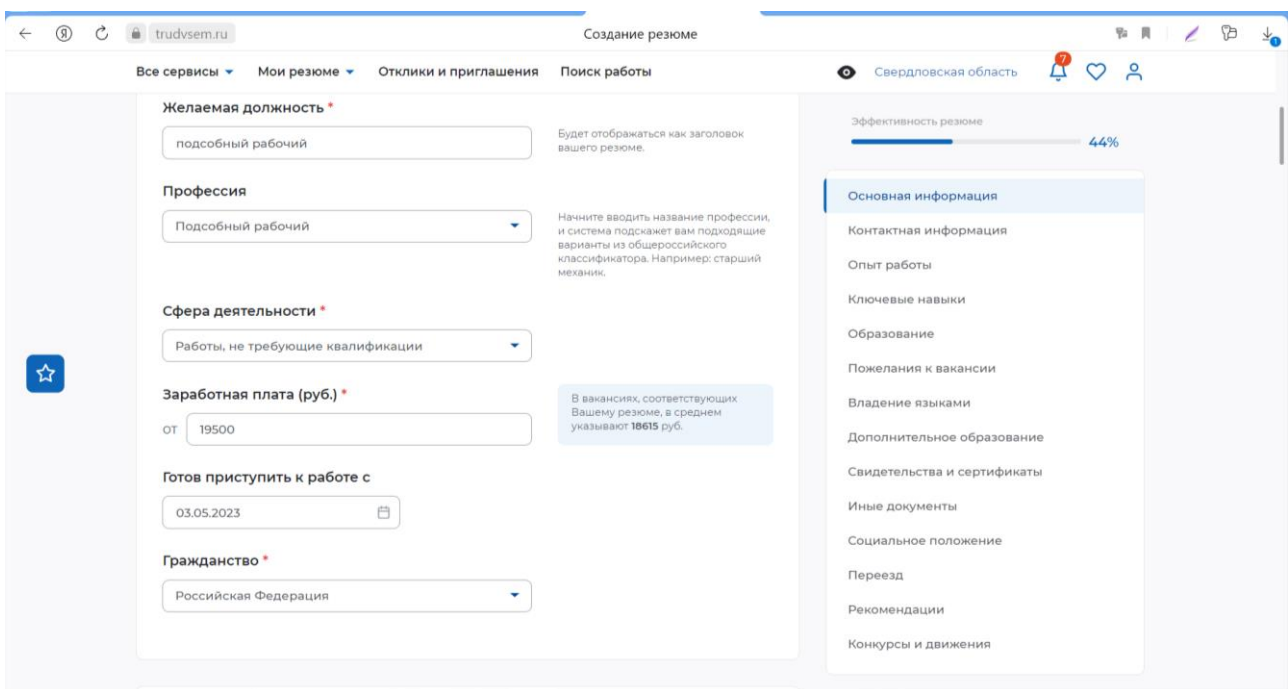

### *Регион* – Свердловская область

*Населенный пункт* – Карпинск или Волчанск (в зависимости от места исполнения работ)

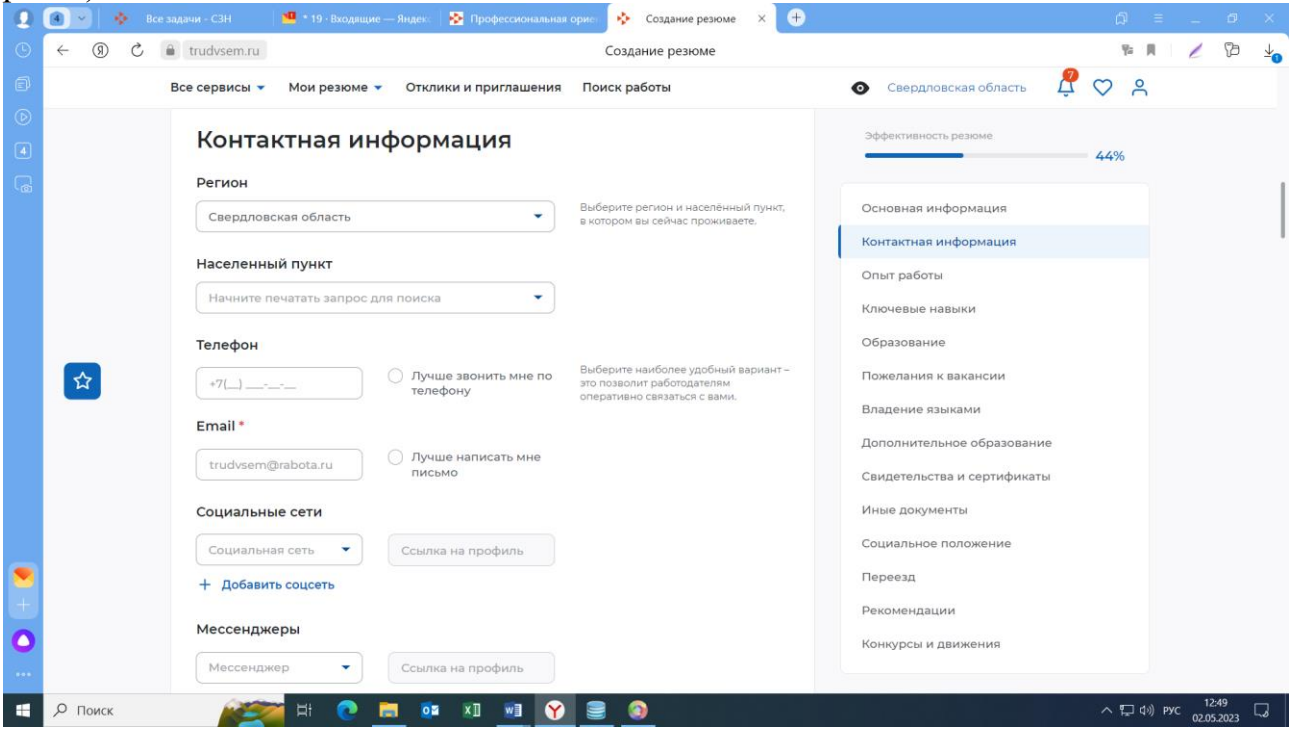

Учебное заведение – начинаем печатать запрос для поиска (МАОУ СОШ №2) и нажимаем «Добавить»

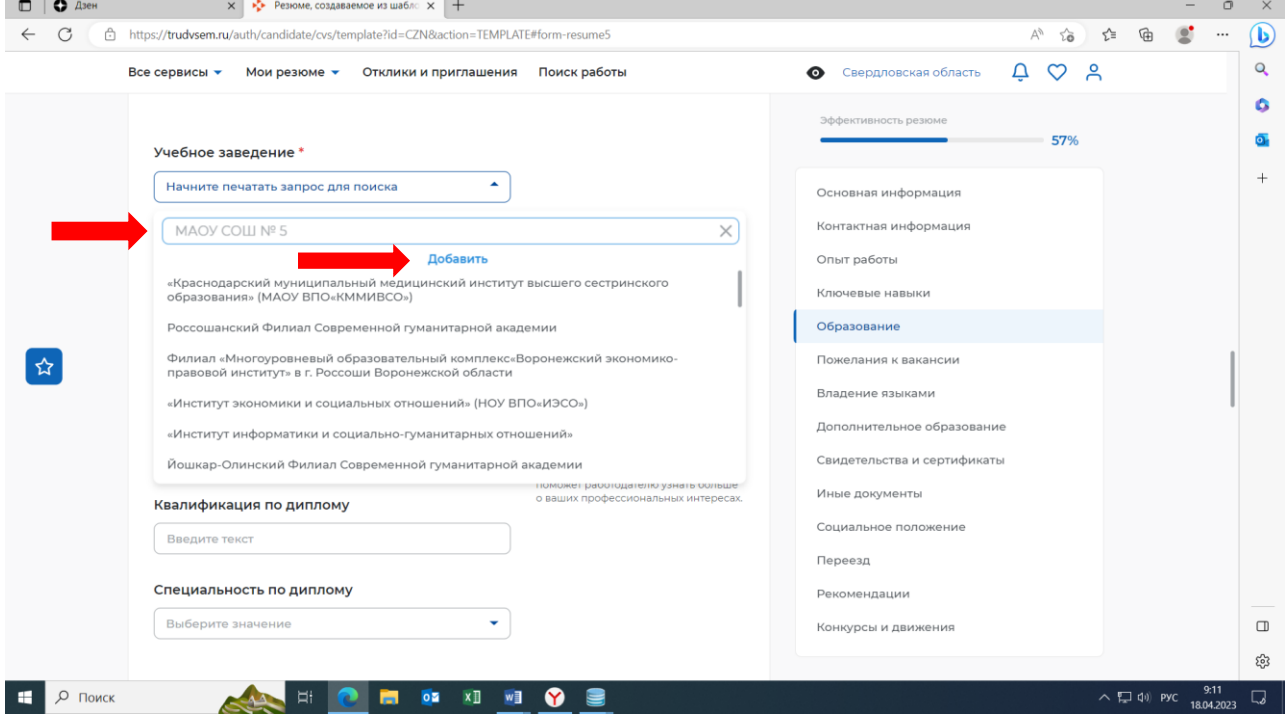

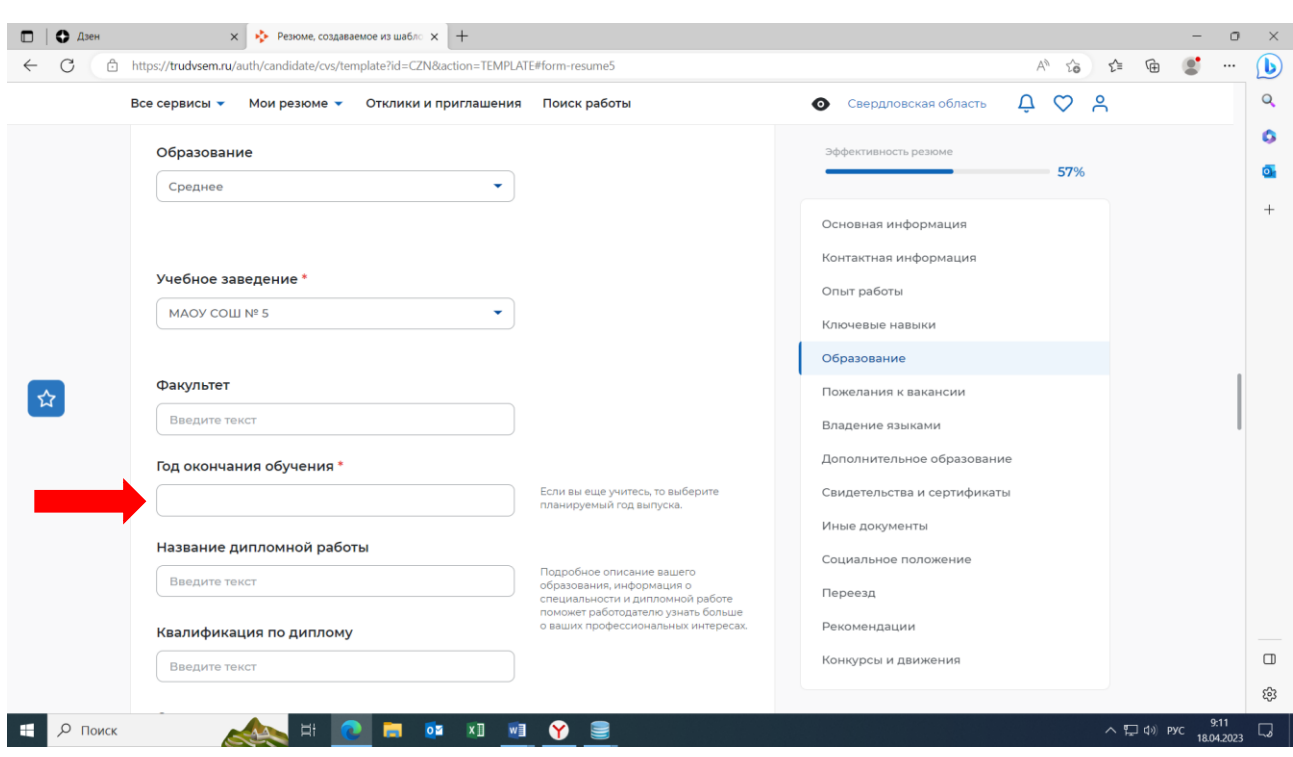

# В строке год окончания обучения ставим планируемый год выпуска

В пожеланиях указываем – *неполный рабочий день* и *временный тип занятости*

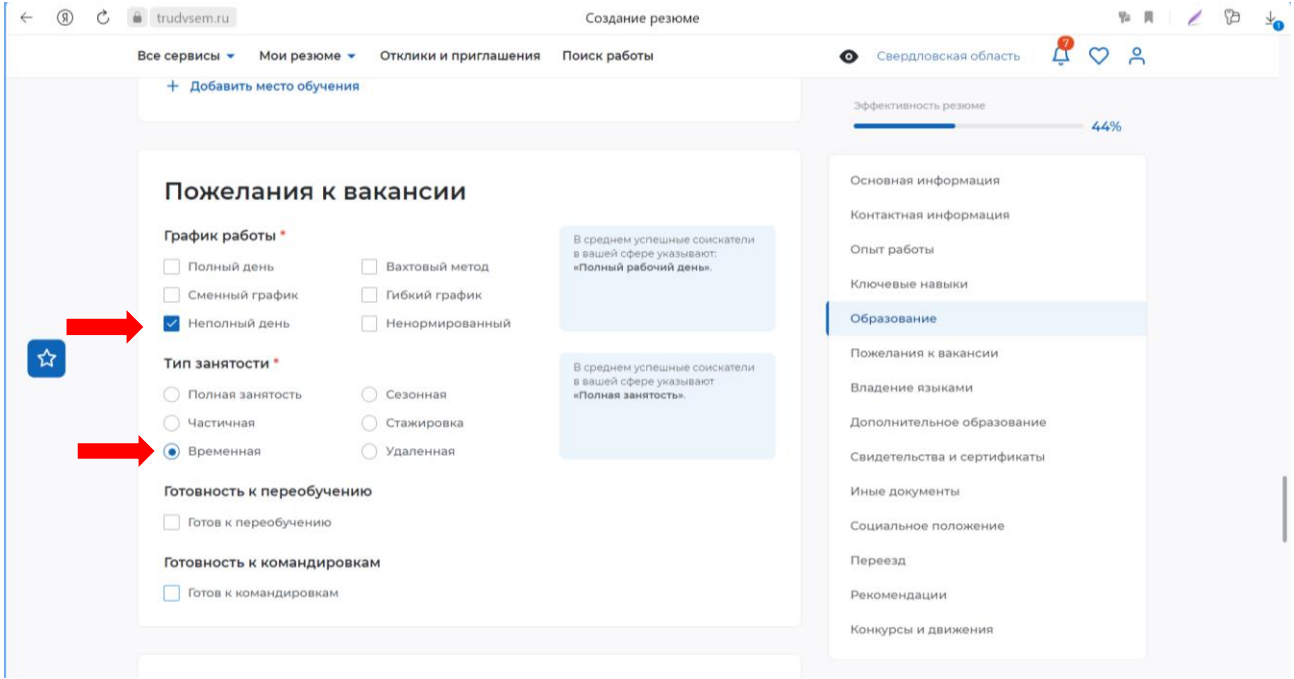

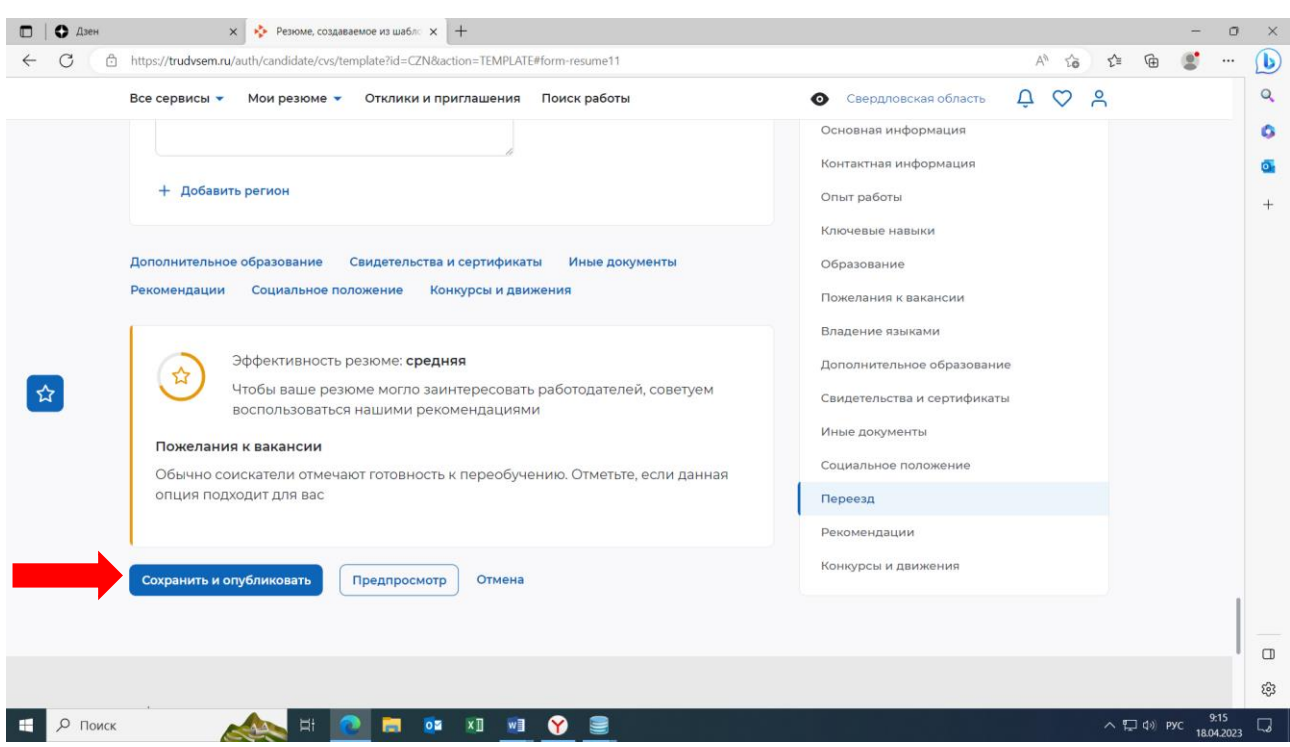

После заполнения всех полей резюме, нажимаем «Сохранить и опубликовать»

После публикации выходите на главную страницу личного кабинета, нажимаете на «**Резюме**»

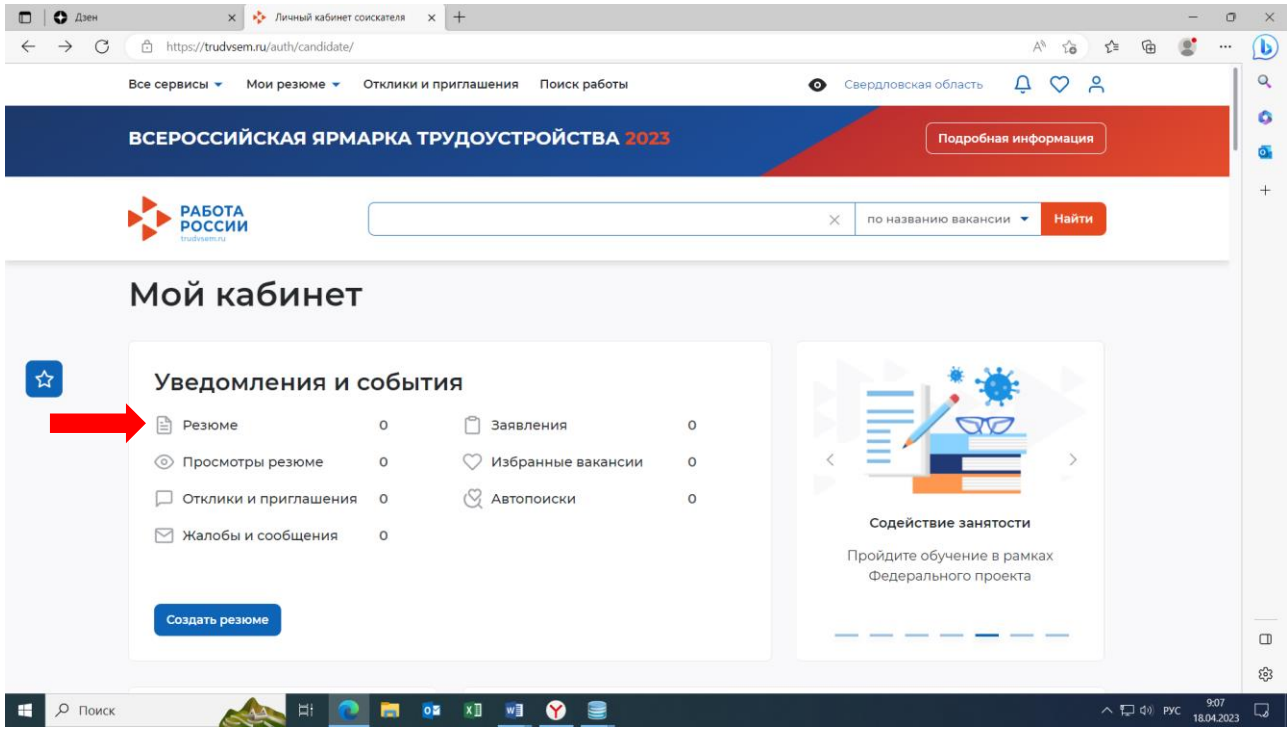

После опубликования резюме, резюме пройдет модерацию. Статус «**Ожидает модерации**» будет заменен на статус «**Одобрено**».

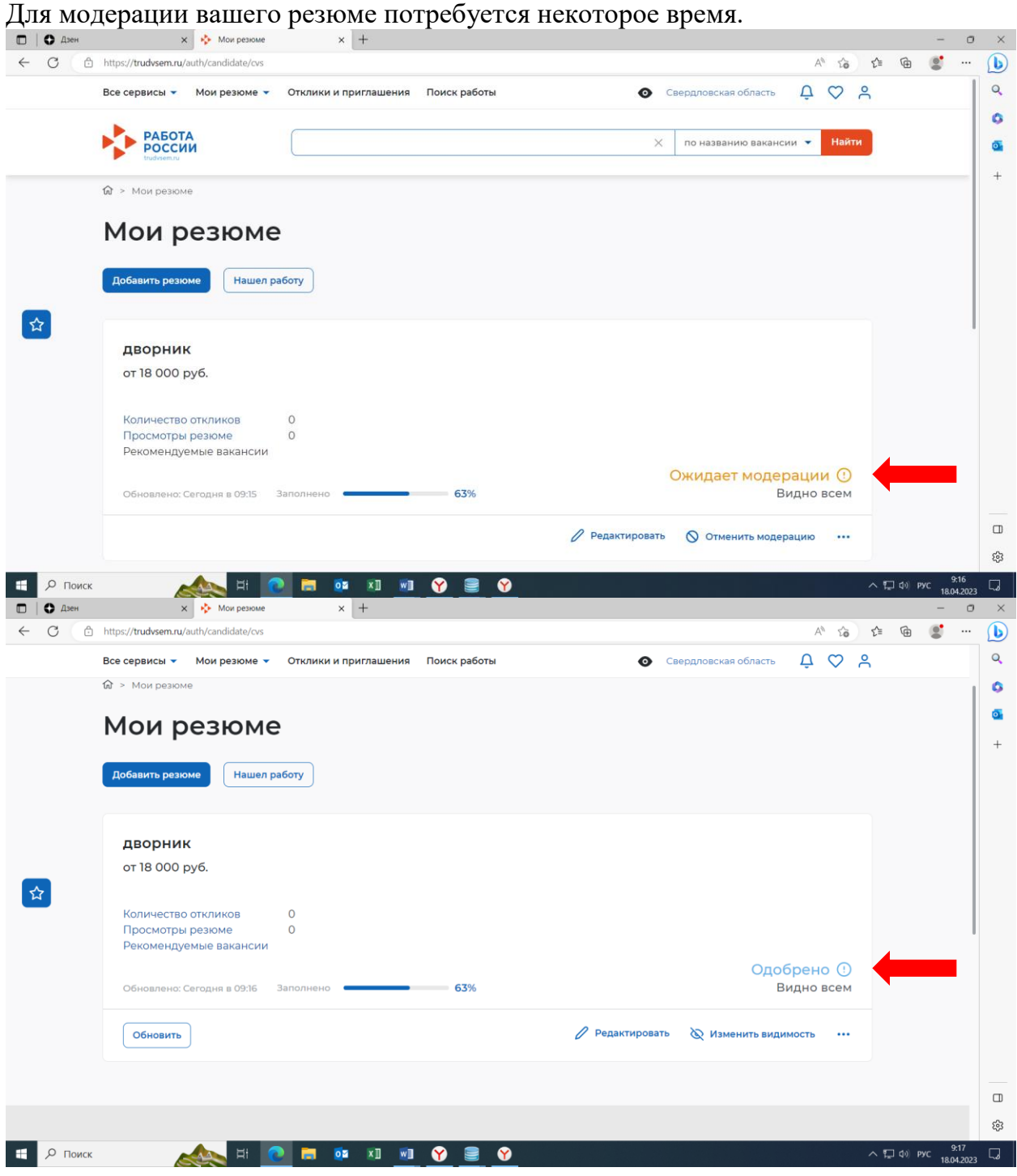

Если статус Вашего резюме «**Не одобрено**», то рекомендуем связаться с специалистом Карпинского ЦЗ.

## 2) **Подача заявления: «Организация временного трудоустройства несовершеннолетних граждан»**

Нажимаете пункт меню «Все сервисы» (на смартфоне справа в верхнем углу 3 горизонтальные полоски) - «Каталог услуг» - «Все услуги»

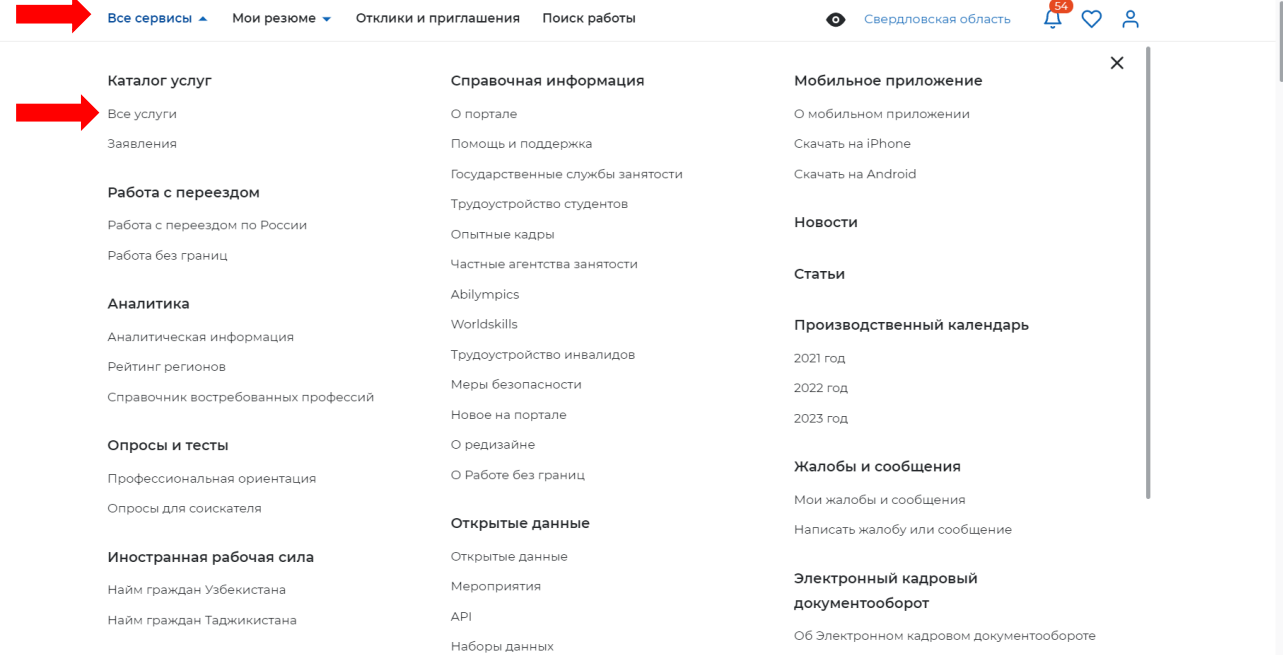

### В появившемся окне указываем регион «Свердловская область»

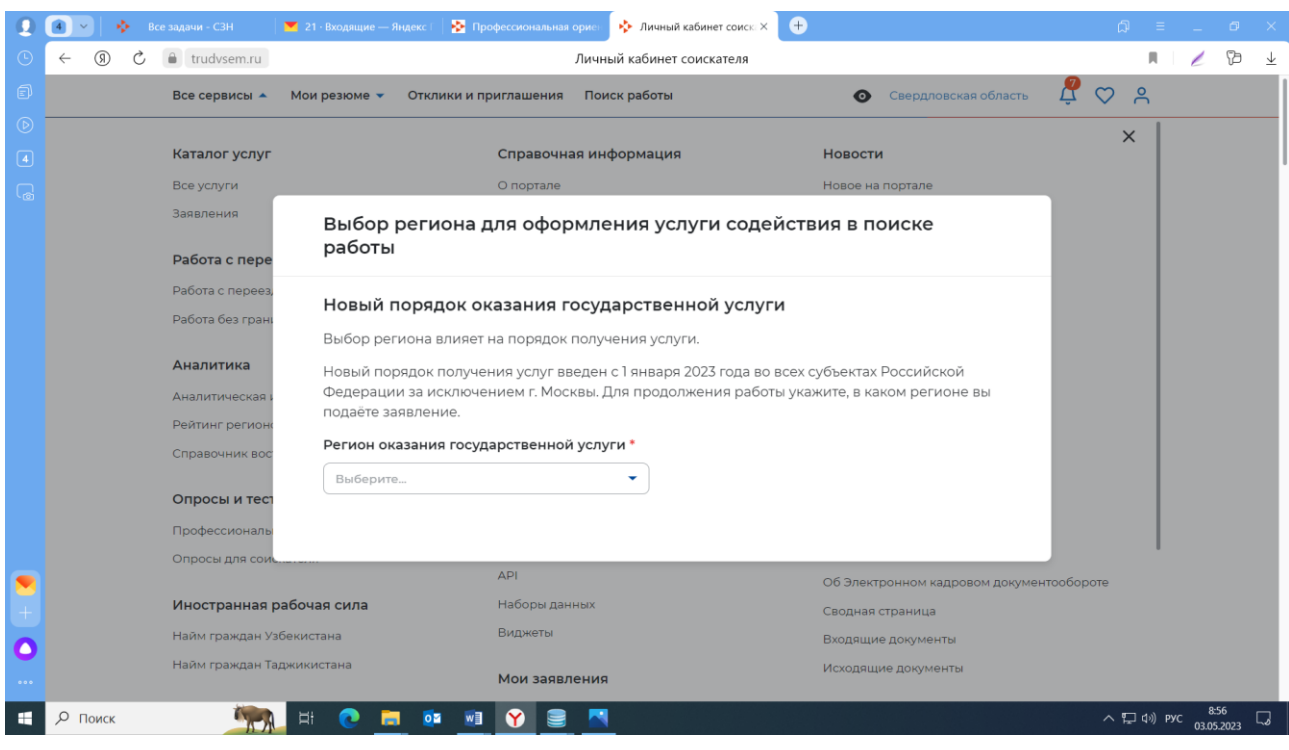

### Нажимаете «Перейти в каталог услуг»

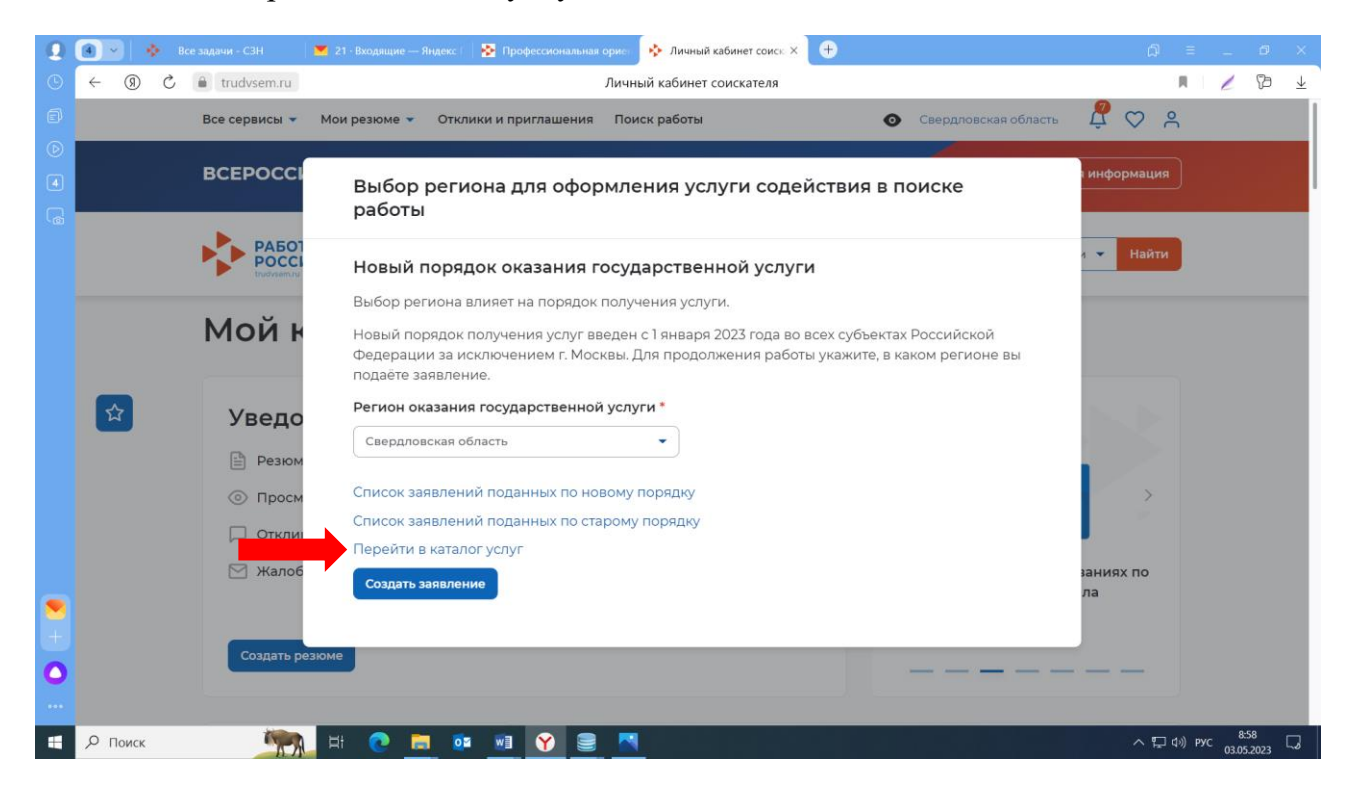

В перечне услуг находите услугу «Организация временного трудоустройства несовершеннолетних граждан», нажимаете «Подать заявление»

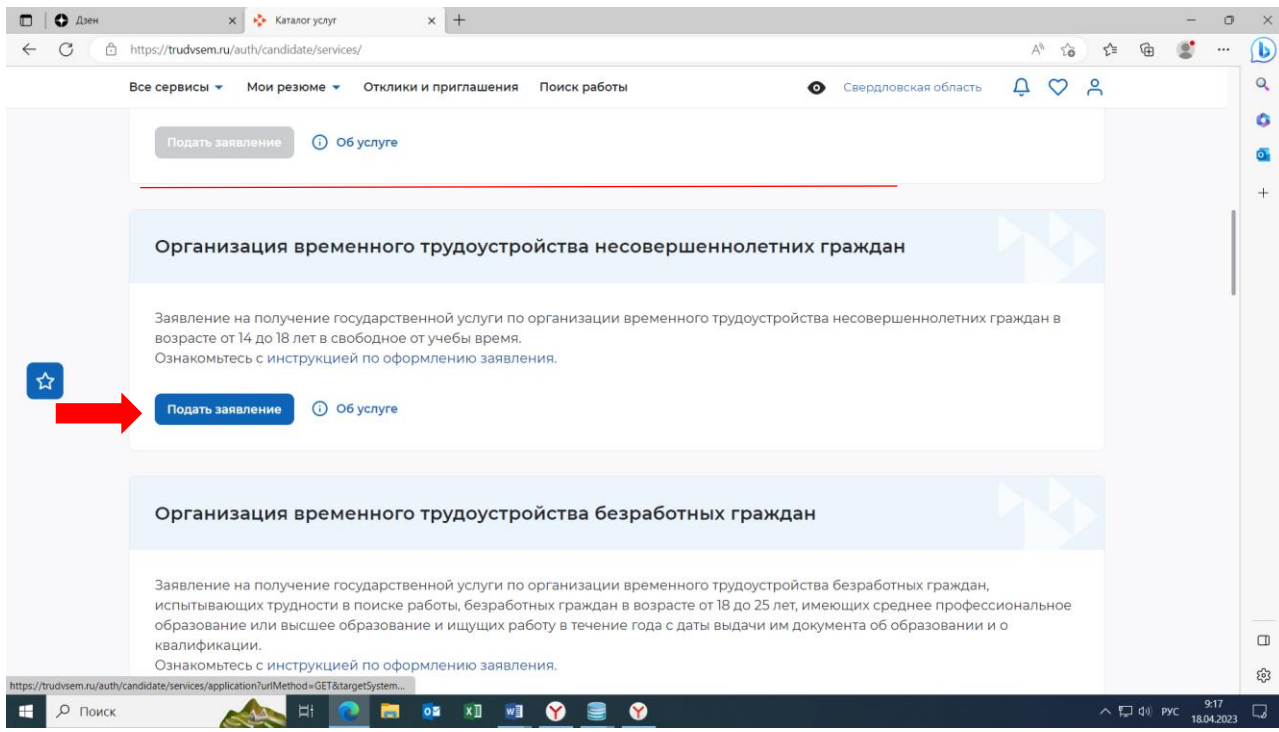

В заявлении заполняете все поля обозначенные \*

Большая часть полей с личными данными будут заполнены автоматически.

Внимательно проверьте заполненные строки и самостоятельно заполните пустые.

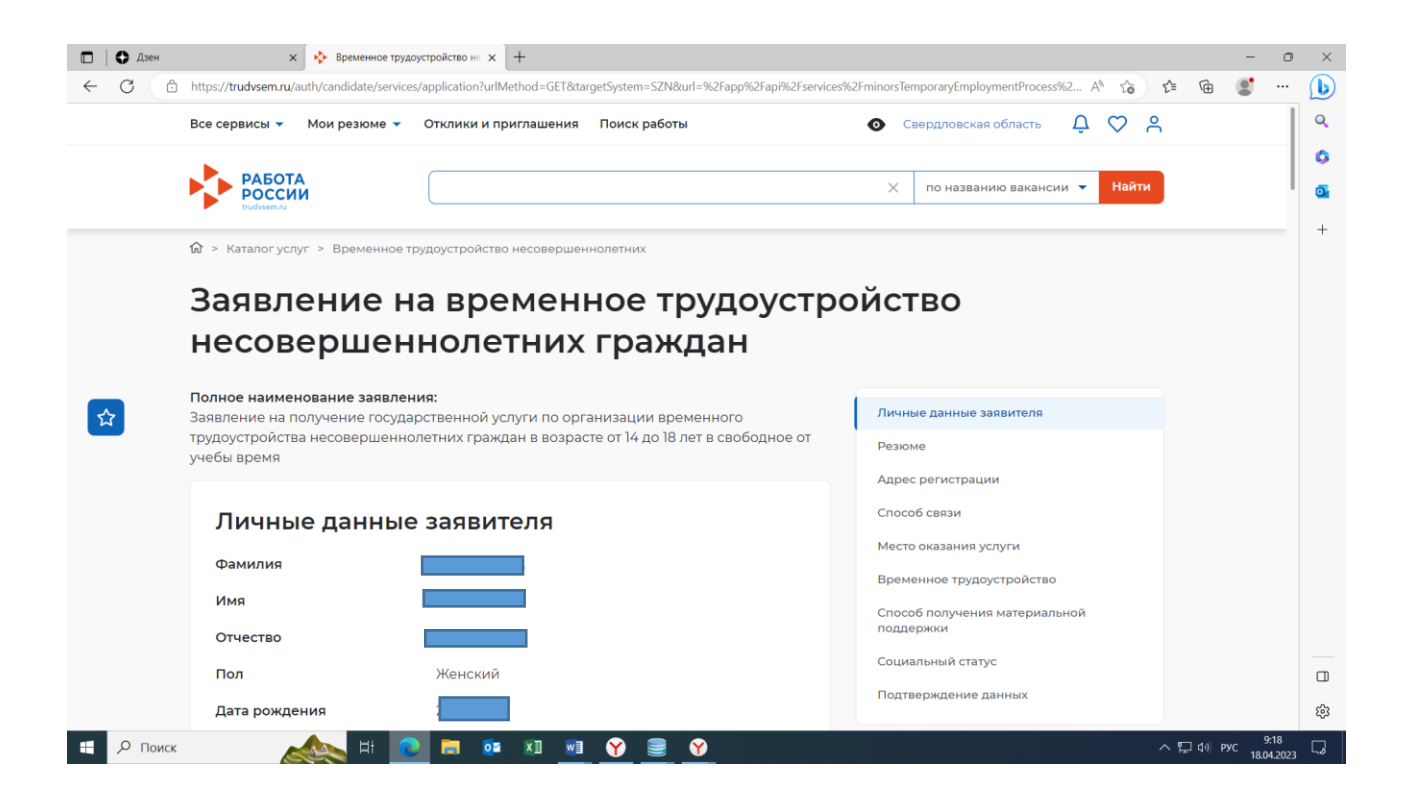

При заполнении заявления в строчке «Резюме» выбираете свое сохраненное резюме, которое имеет статус «**Одобрено**».

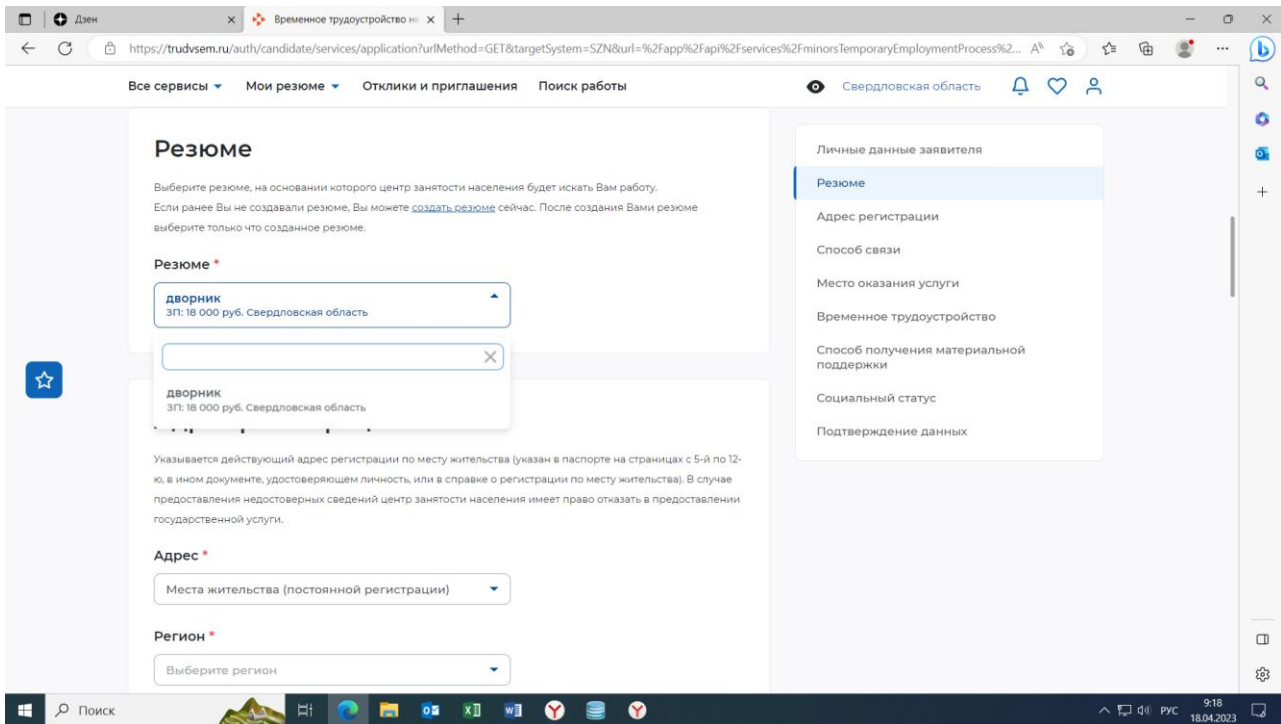

Обязательно выбираем Свердловская область, ГКУ «Карпинский ЦЗ» В блоке «Временное трудоустройство» активируем кнопку «Есть номер заявки образовательной организации». Кнопка загорится голубым цветом.

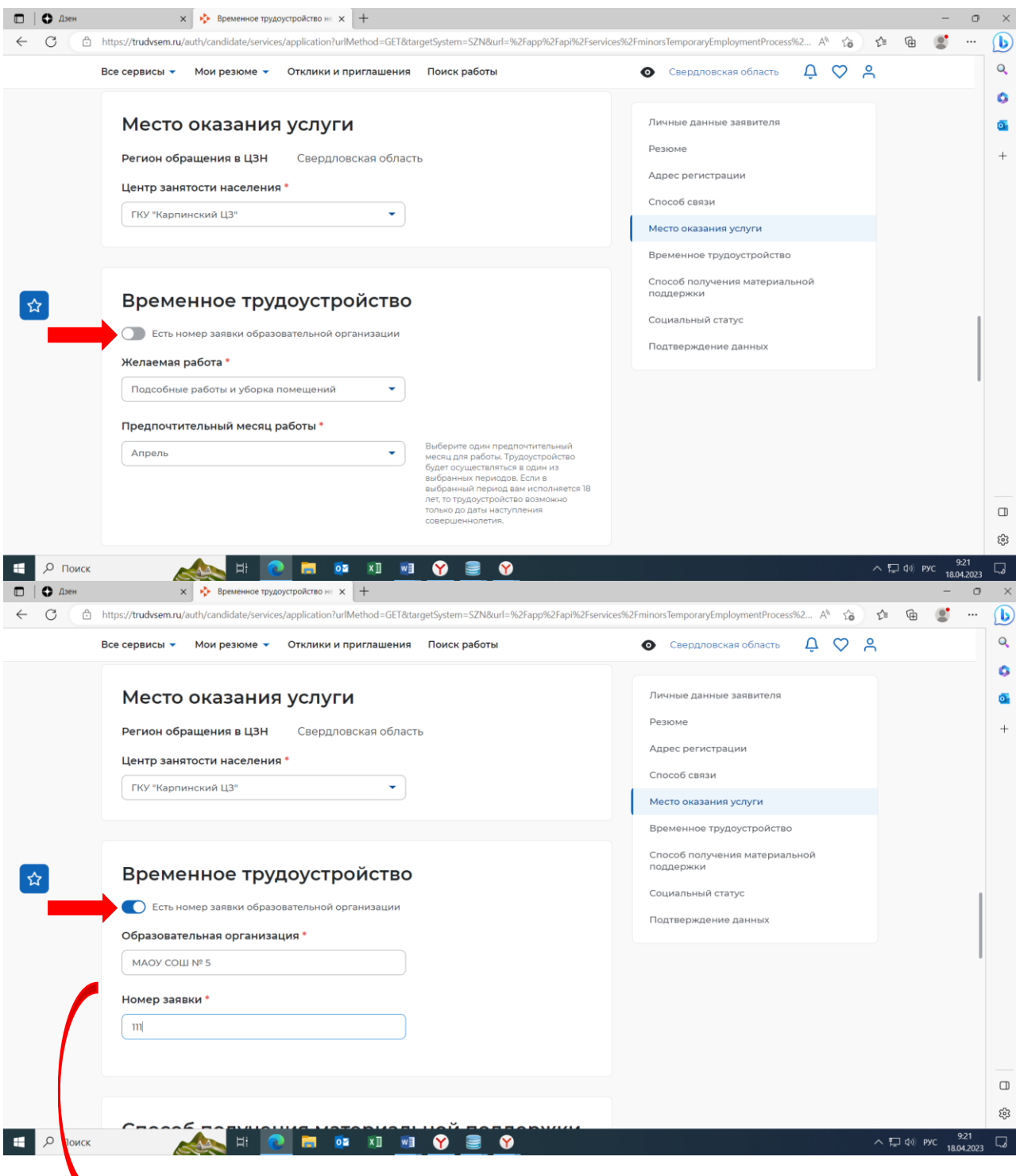

 Указываете наименование образовательной организации где планируется трудоустройство и номер заявки.

Номер заявке присваивается центром занятости и сообщается в образовательную организацию.

В последнем блоке заявления необходимо подтвердить данные. Для этого нужно поставить галочку.

После чего нажать кнопку «Отправить заявление».

 $\Box$   $\Box$   $\Box$  $\mathbf{x} = \frac{\mathbf{x}^{\mathsf{T}}}{\mathbf{y}^{\mathsf{T}}}$  Временное трудоустройство не  $\mathbf{x}$  +  $\circ$  $\mathsf{x}$ ← C https://trudvsem.ru/auth/candidate/services/application?urlMethod=GET&targetSystem=SZN&url=%2Fapp%2Fapi%2Fservices%2FminorsTemporaryEmploymentProcess%2... A <a <a  $\mathbf{D}$  $\alpha$ Все сервисы • Мои резюме • Отклики и приглашения Поиск работы  $\bullet$  Свердловская область  $\Box$   $\heartsuit$   $\Box$  $\bullet$ Отношусь к детям-сиротам, детям, оставшимся без попечения родителей Личные данные заявителя  $\overline{\mathbf{o}}$ Резюме  $\ddot{}$ Адрес регистрации Способ связи Подтверждение данных Место оказания услуги  $\boxtimes$  Я подтверждаю свое согласие на обработку моих персональных данных в целях принятия<br>решения по настоящему обращению и предоставления государственных услуг в области<br>содействия занятости населения, в том числе на: Временное трудоустройство Способ получения материальной<br>поддержки • направление данного обращения в государственный орган, государственные • направление данного обращения в государственный орган, государственные учреждения службы занятости населения или должностому лицу.<br>в которых входит решение поставленных в обращении вопросов;<br>• передачу моих персональных ☆ Социальный статус Подтверждение данных Отправить заявление Отменить  $\Box$ Работодатели Полезные ресурсы ಣ್ಣ 6 **E** P NONCK  $E = 2$ **IN OF XI WI O & O**  $\sim$  40 Pyc 9.22

При верном заполнении появится уведомление об отправке Вашего заявления.

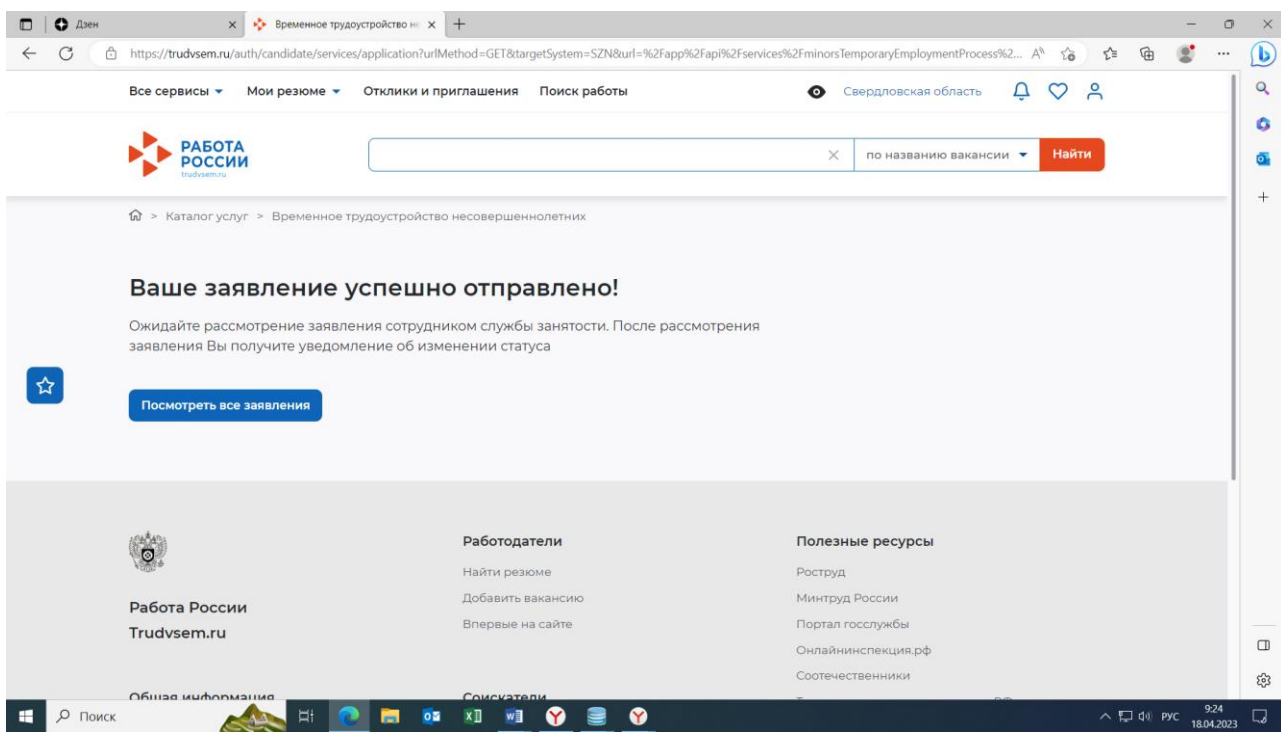

В течении некоторого времени Ваше заявление изменит статус. Для просмотра статуса заявления необходимо выбрать пункт меню «Все сервисы» (на смартфоне справа в верхнем углу 3 горизонтальные полоски) - «Каталог услуг» - «Заявления».

Для Вас будут подобраны вакансии.

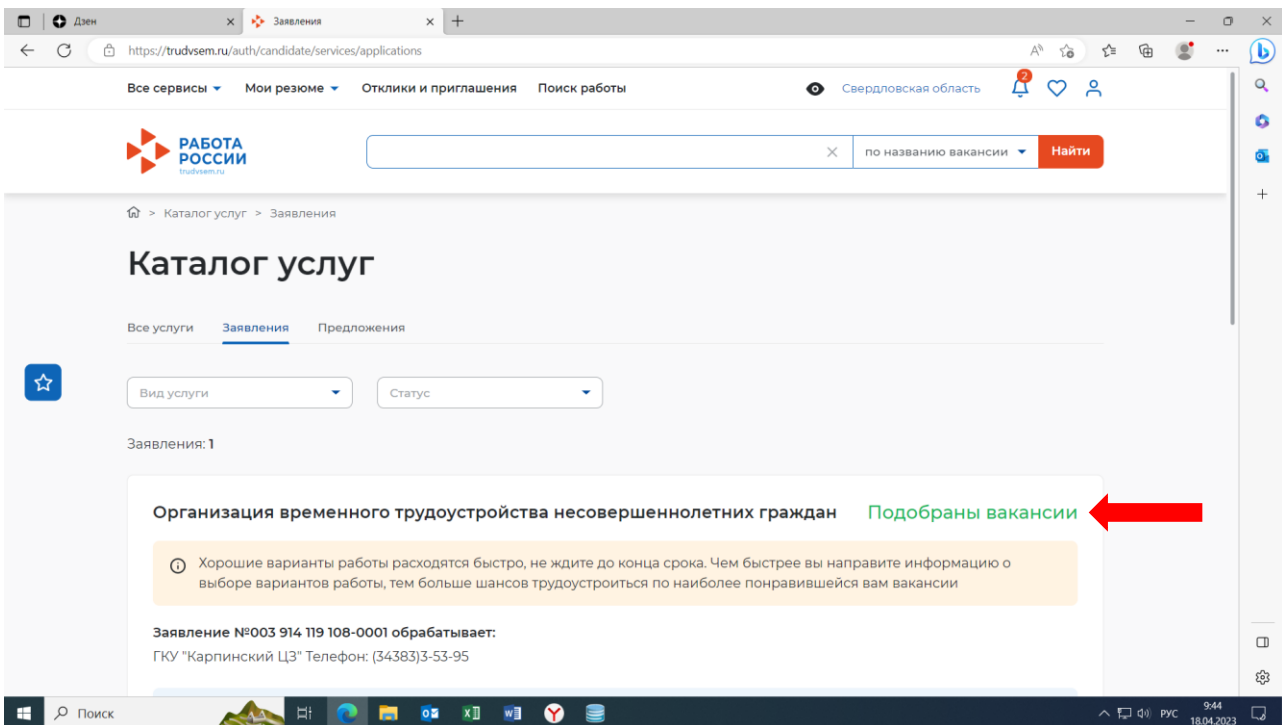

Вам необходимо просмотреть список вакансий. Для этого нажмите кнопку «Список вакансий»

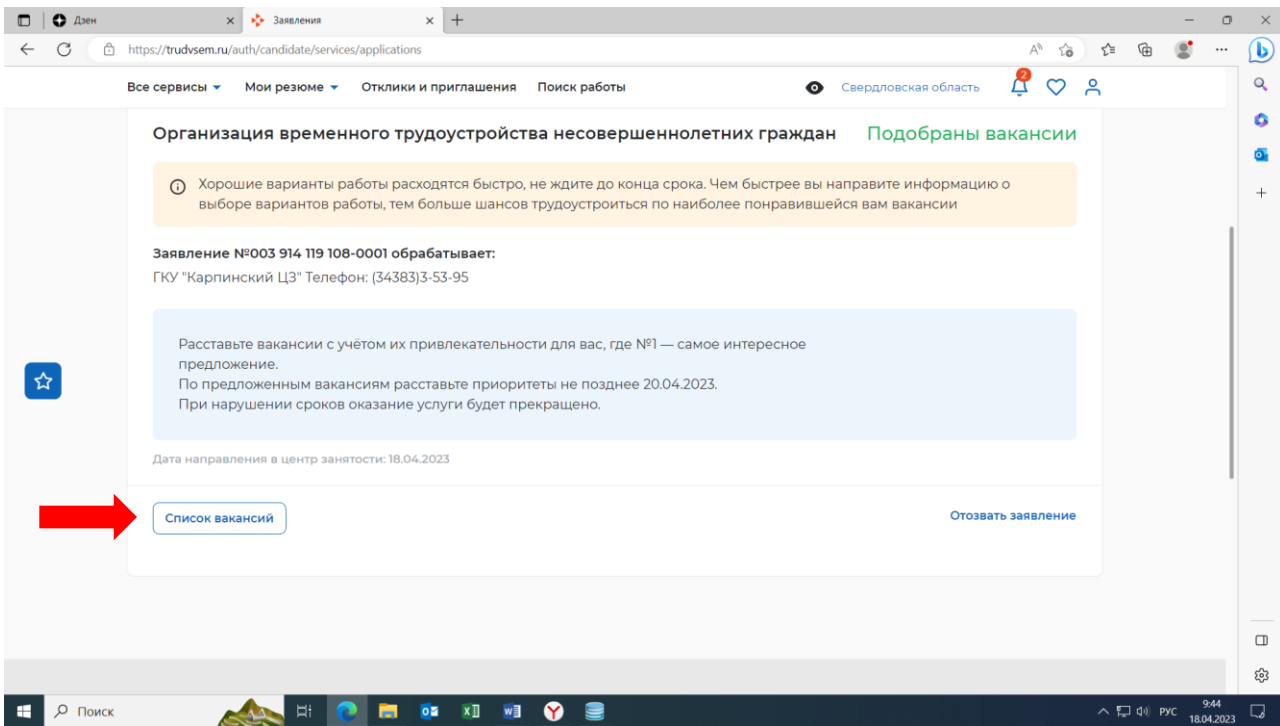

## В открывшемся списке вакансий необходимо нажать на предложенную вакансию

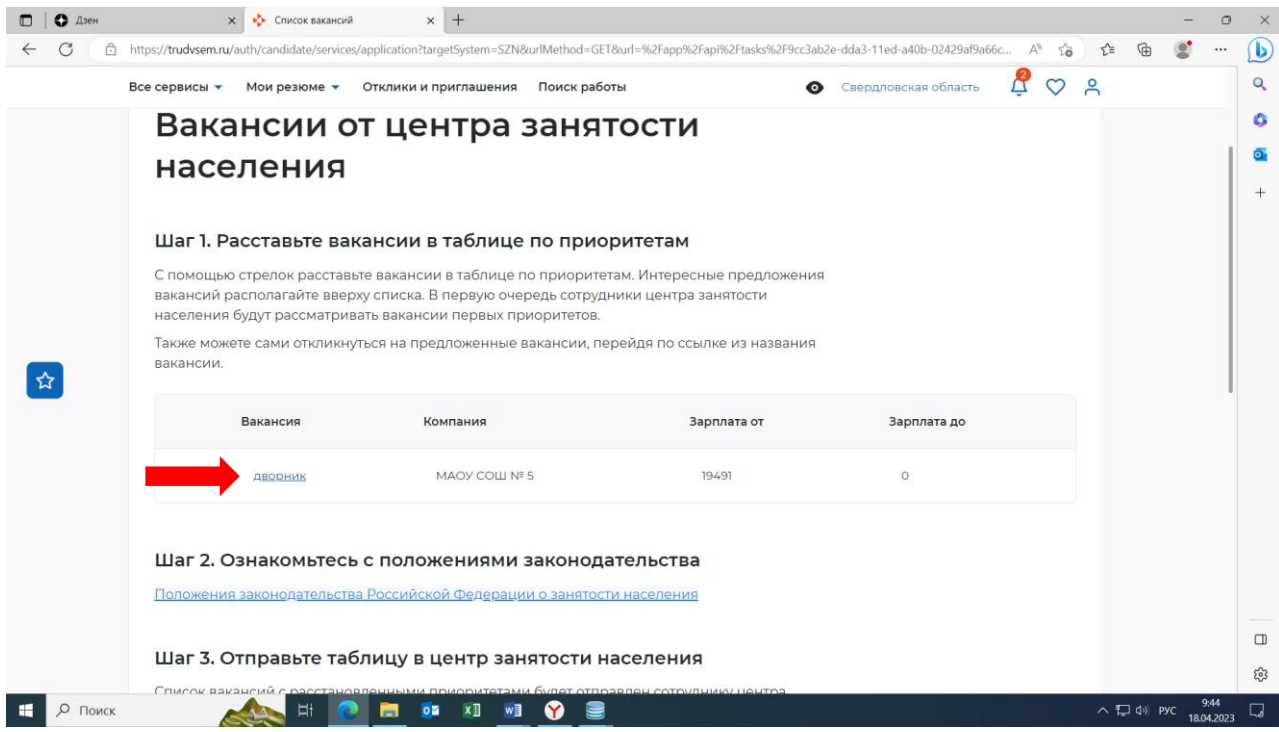

## В появившемся окне нажать кнопку «Откликнуться»

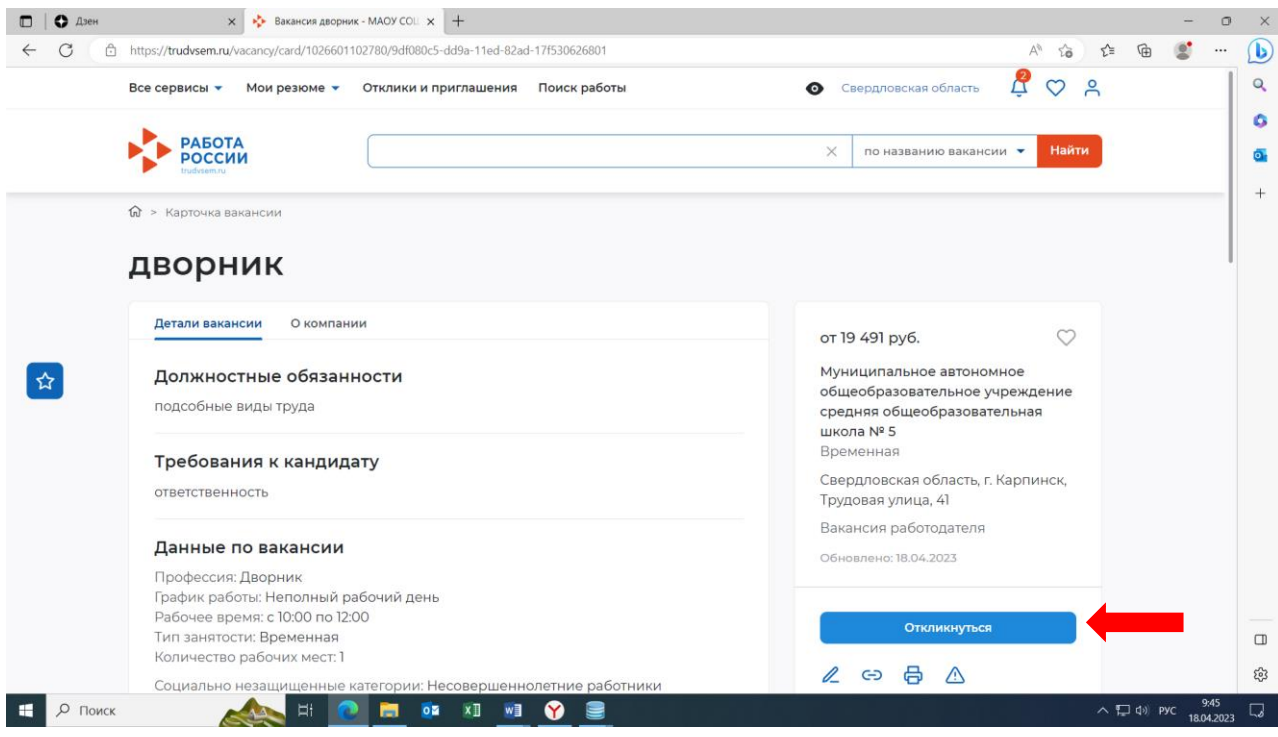

Появится уведомление об успешном отклике на вакансию.

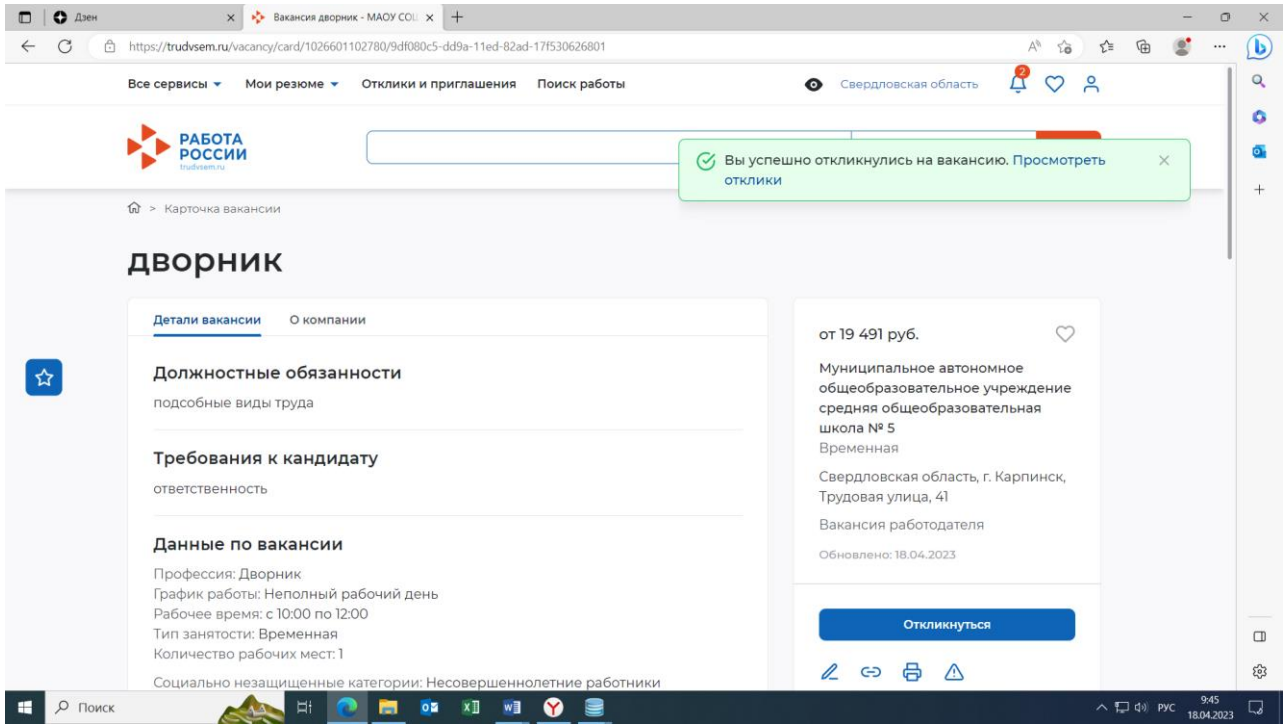

После чего необходимо вернуться к предыдущей странице и нажать кнопку «Отправить в ЦЗН»

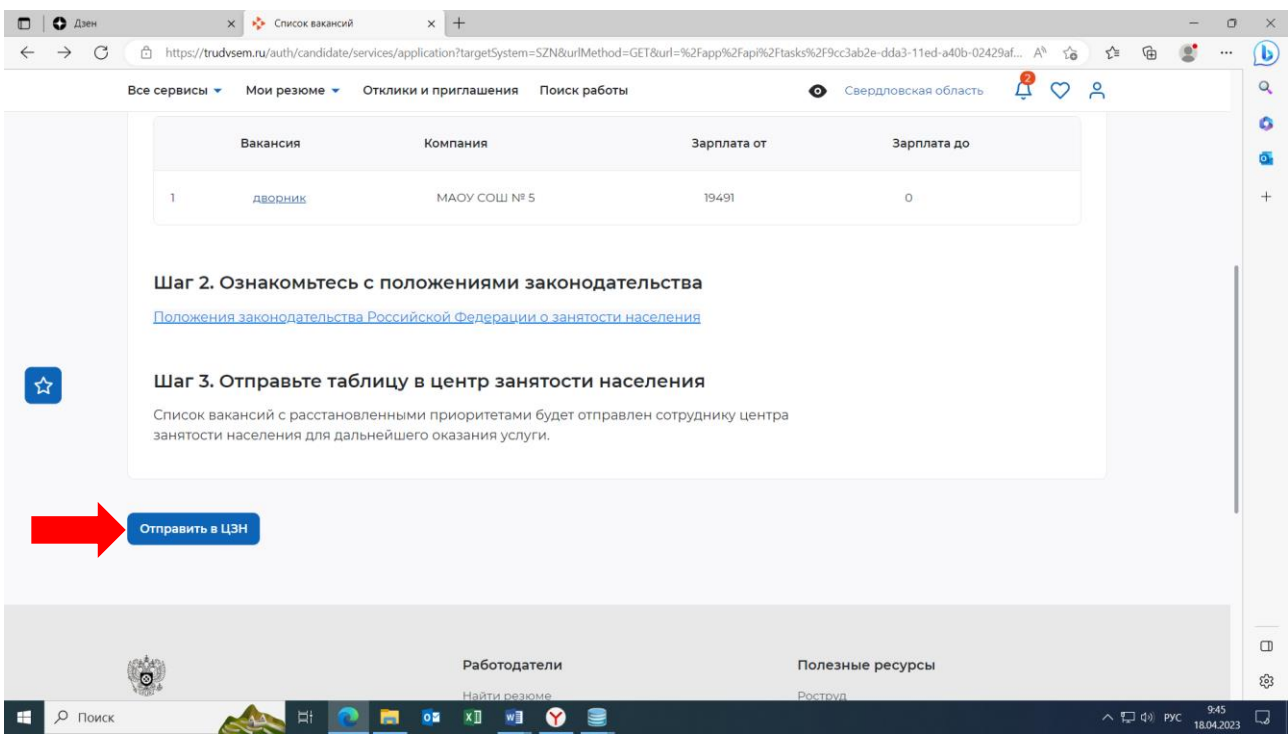

Через некоторое время статус Вашего заявления будет изменен. Вновь нажимаем кнопку «Список вакансий»

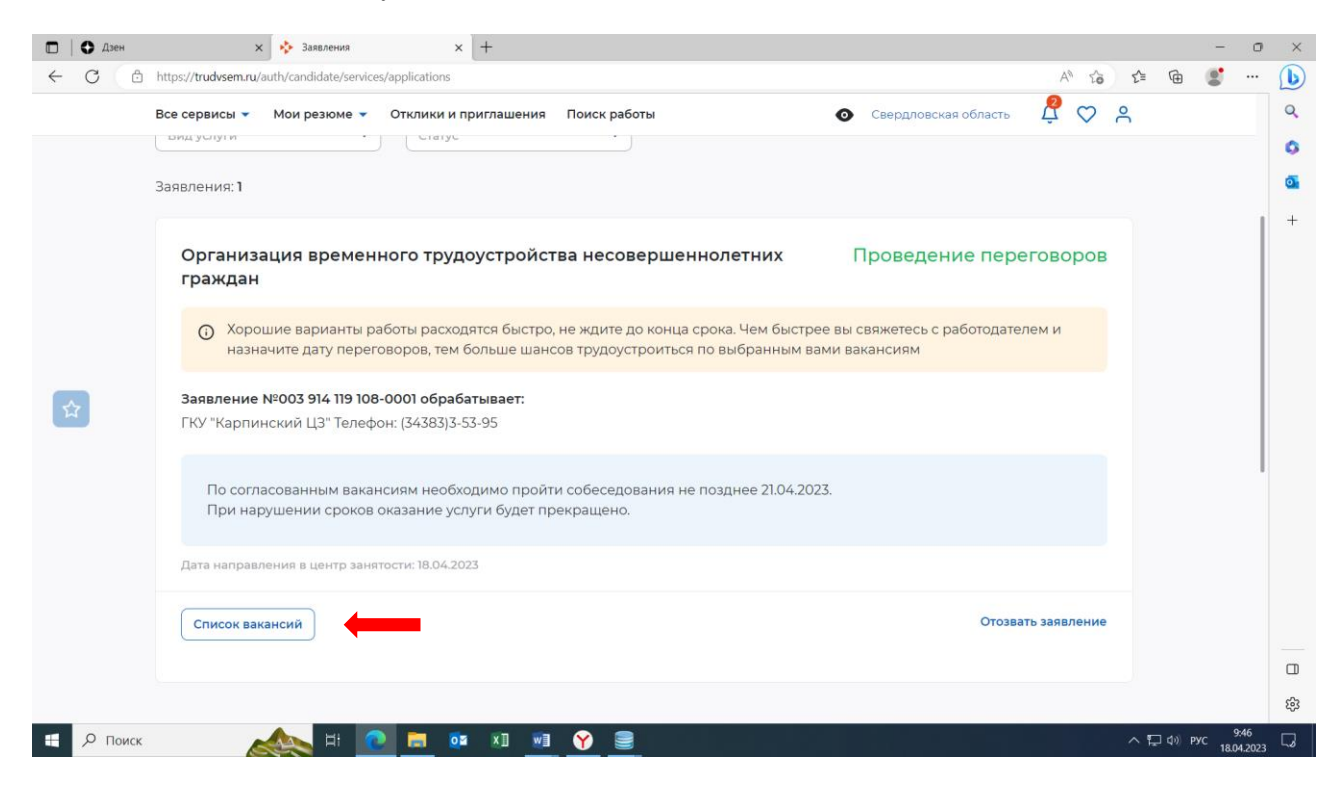

#### В нижней части открывшегося окна нажмите кнопку «Отправить в ЦЗН»

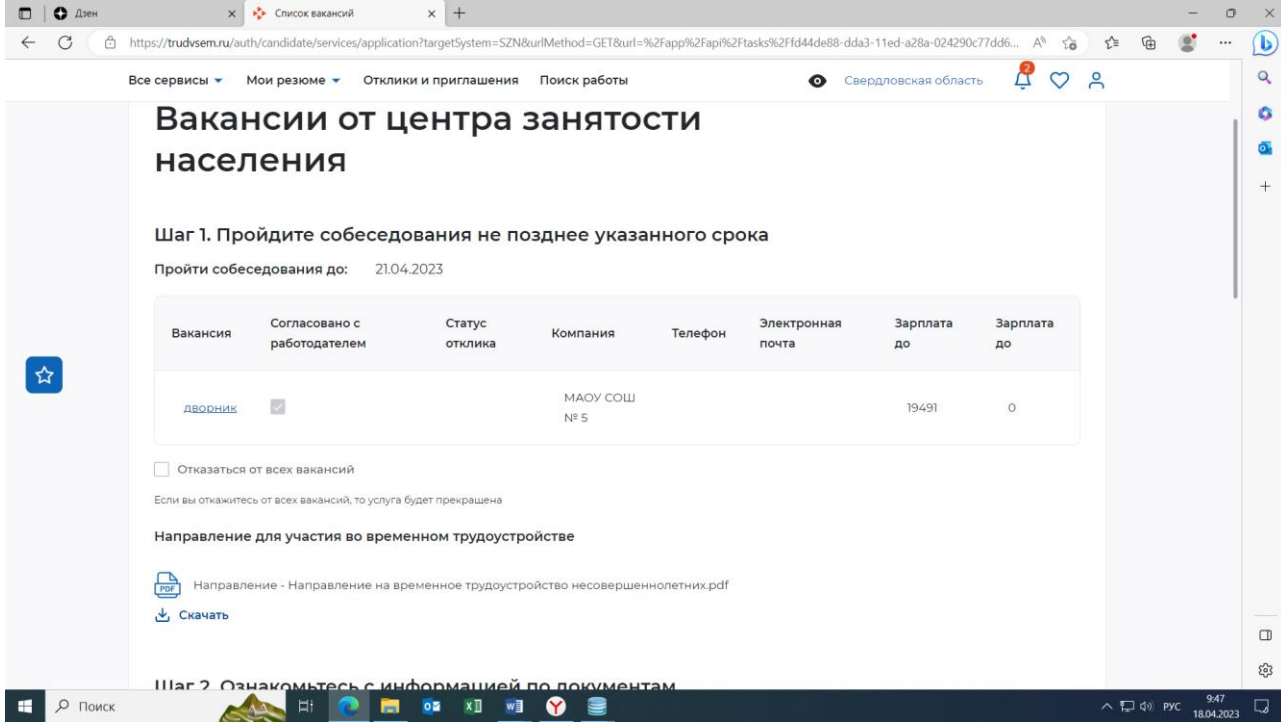

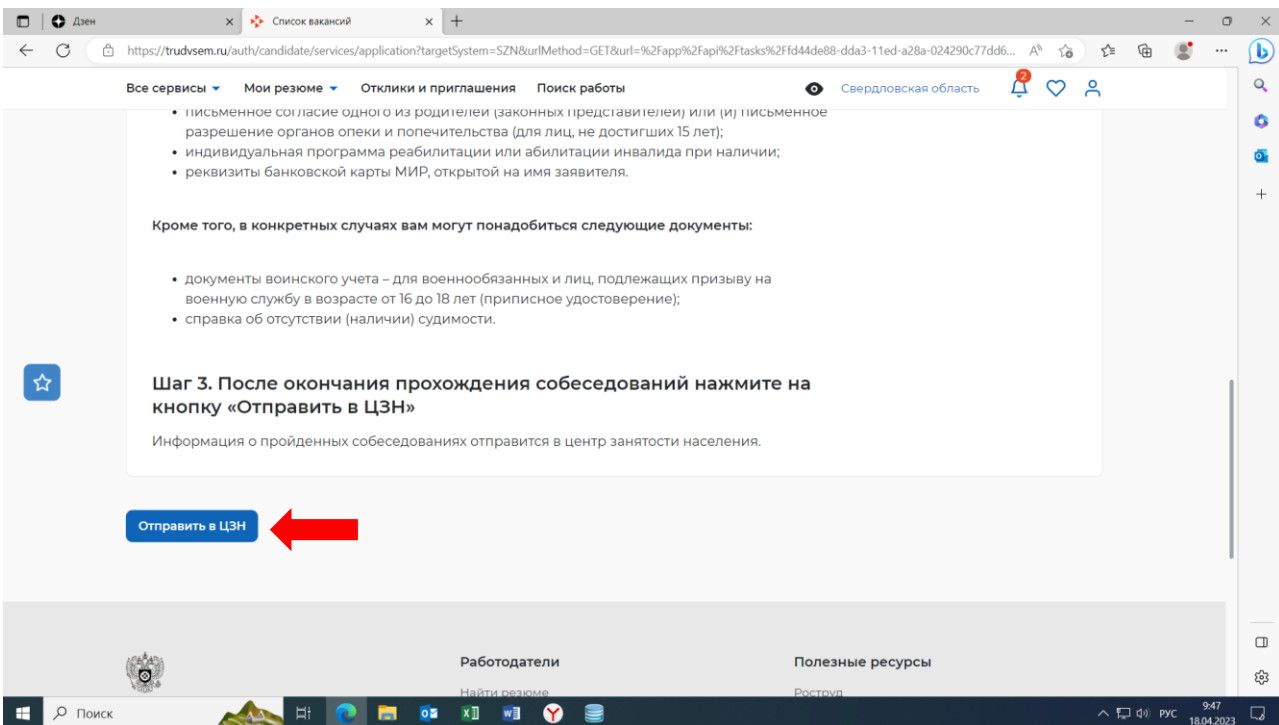

# 3) **Подача заявления: «Организация профессиональной ориентации граждан»**

Нажимаете пункт меню «Все сервисы» (на смартфоне справа в верхнем углу 3 горизонтальные полоски) - «Каталог услуг» - «Все услуги»

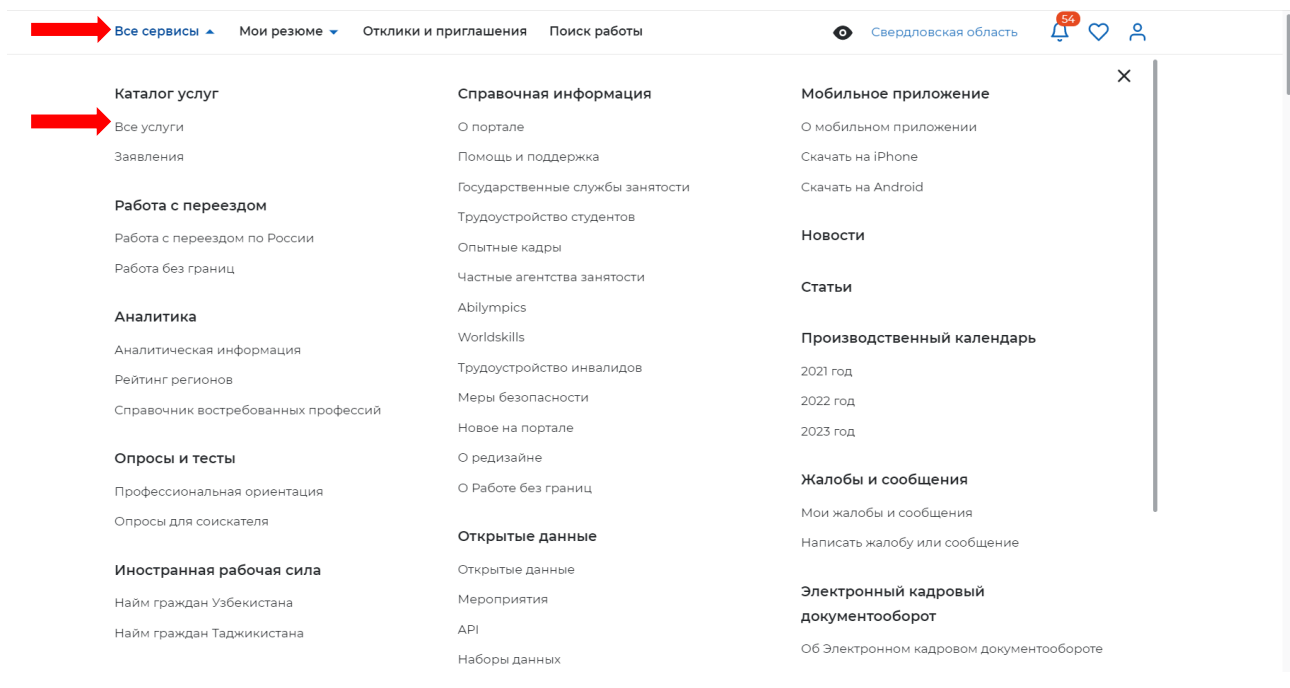

### В появившемся окне указываем регион «Свердловская область»

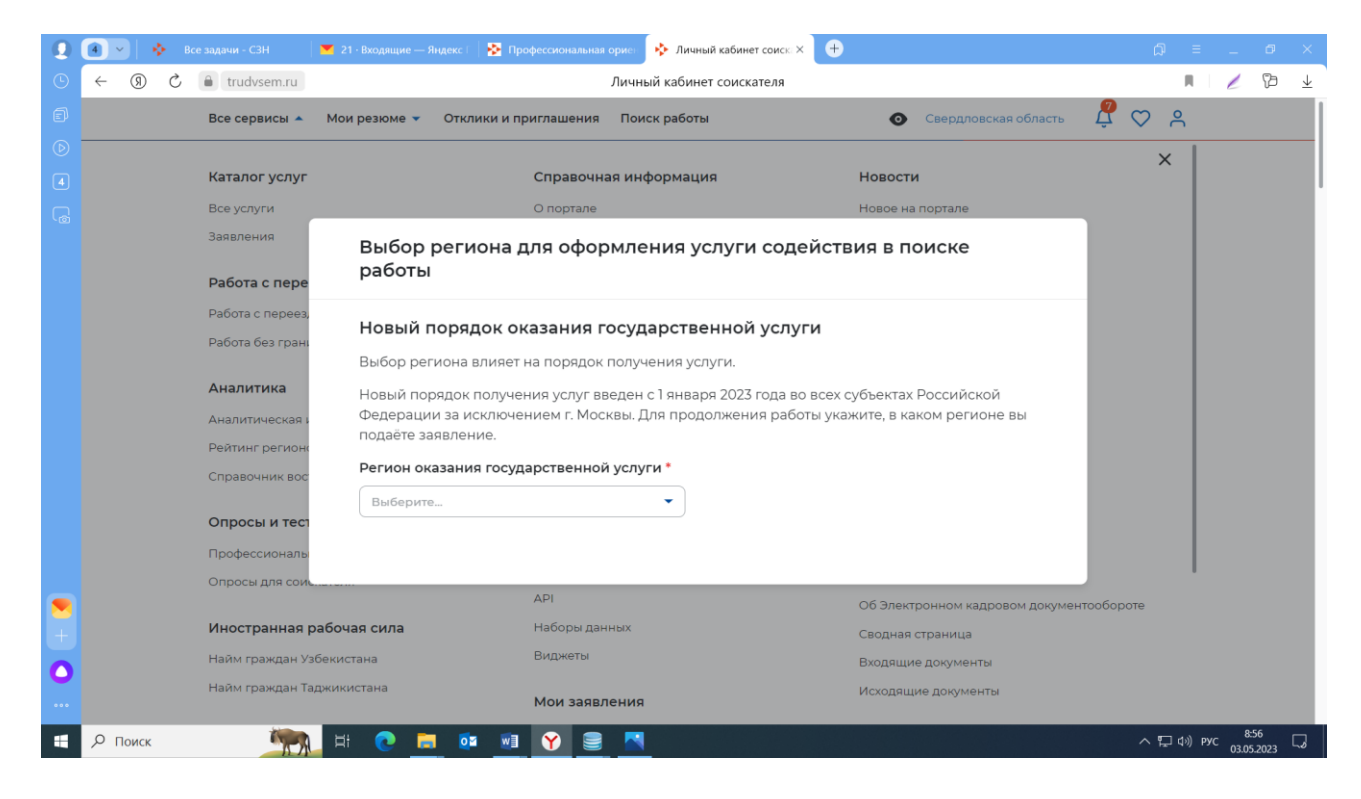

### Нажимаете «Перейти в каталог услуг»

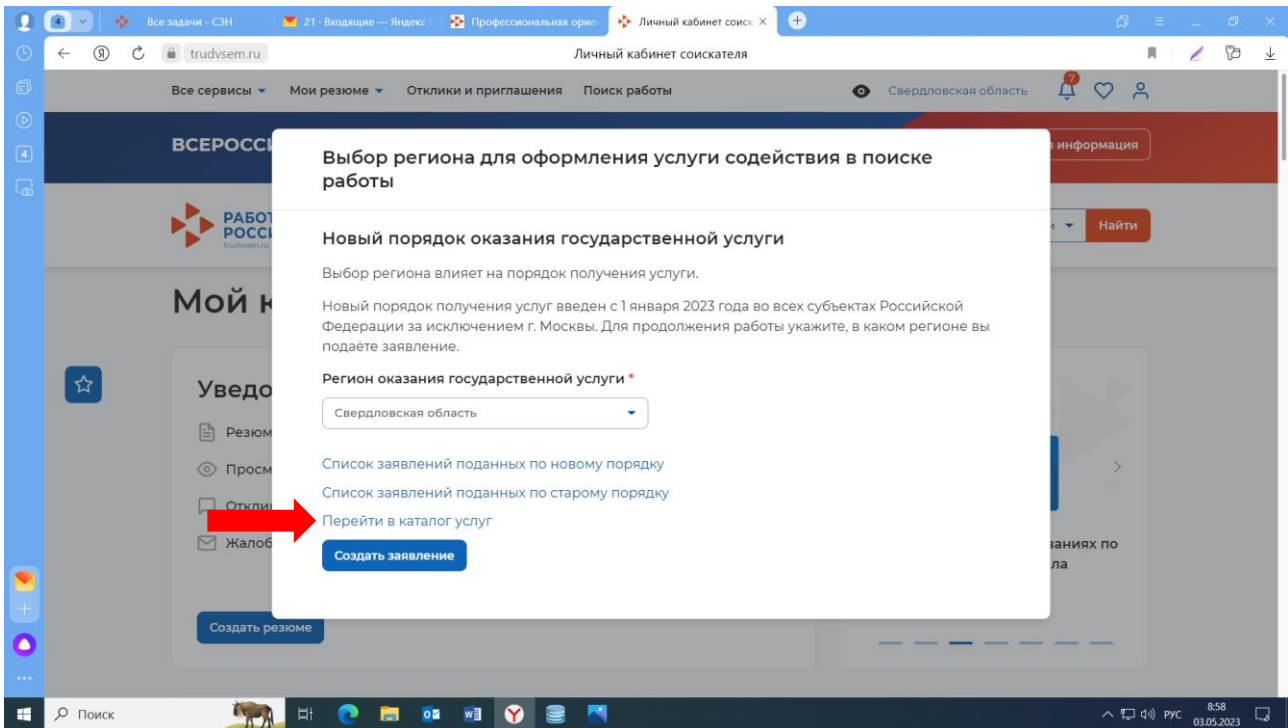

В перечне услуг находите услугу «Организация профессиональной ориентации граждан», нажимаете «Подать заявление»

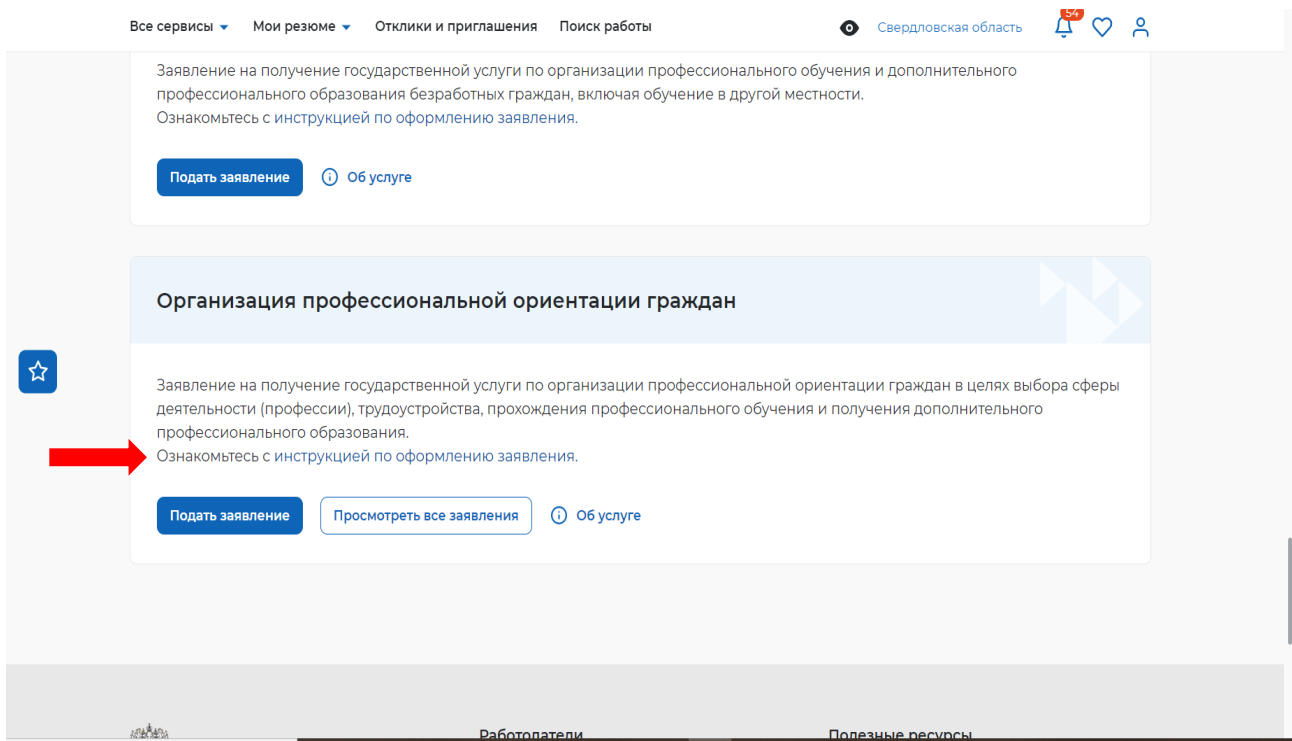

В заявлении заполняете все поля обозначенные \*

Большая часть полей с личными данными будут заполнены автоматически. Внимательно проверьте заполненные строки и самостоятельно заполните пустые.

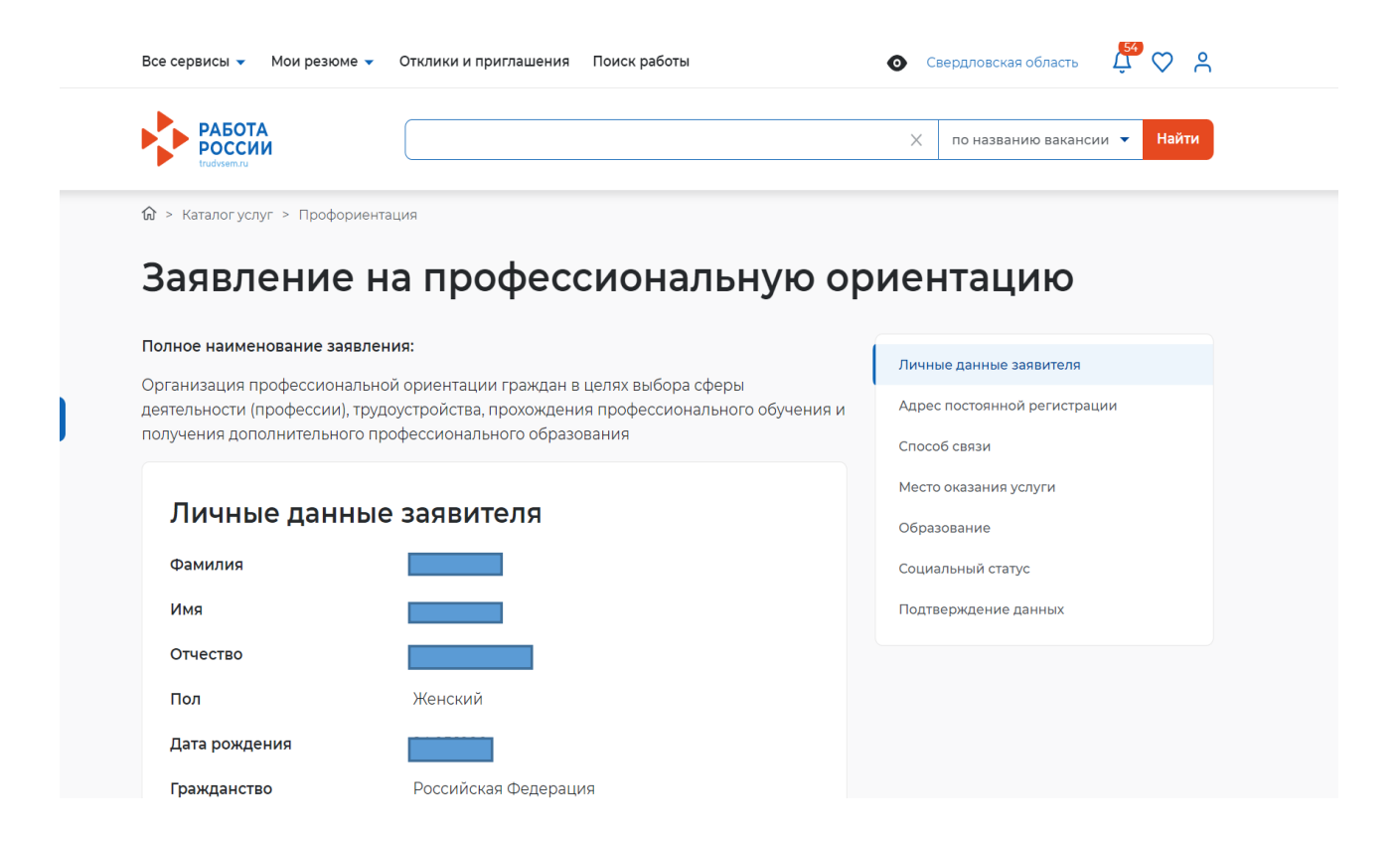

В разделе «Образование» необходимо указать только уровень образования и нажать  $\langle x \rangle$ 

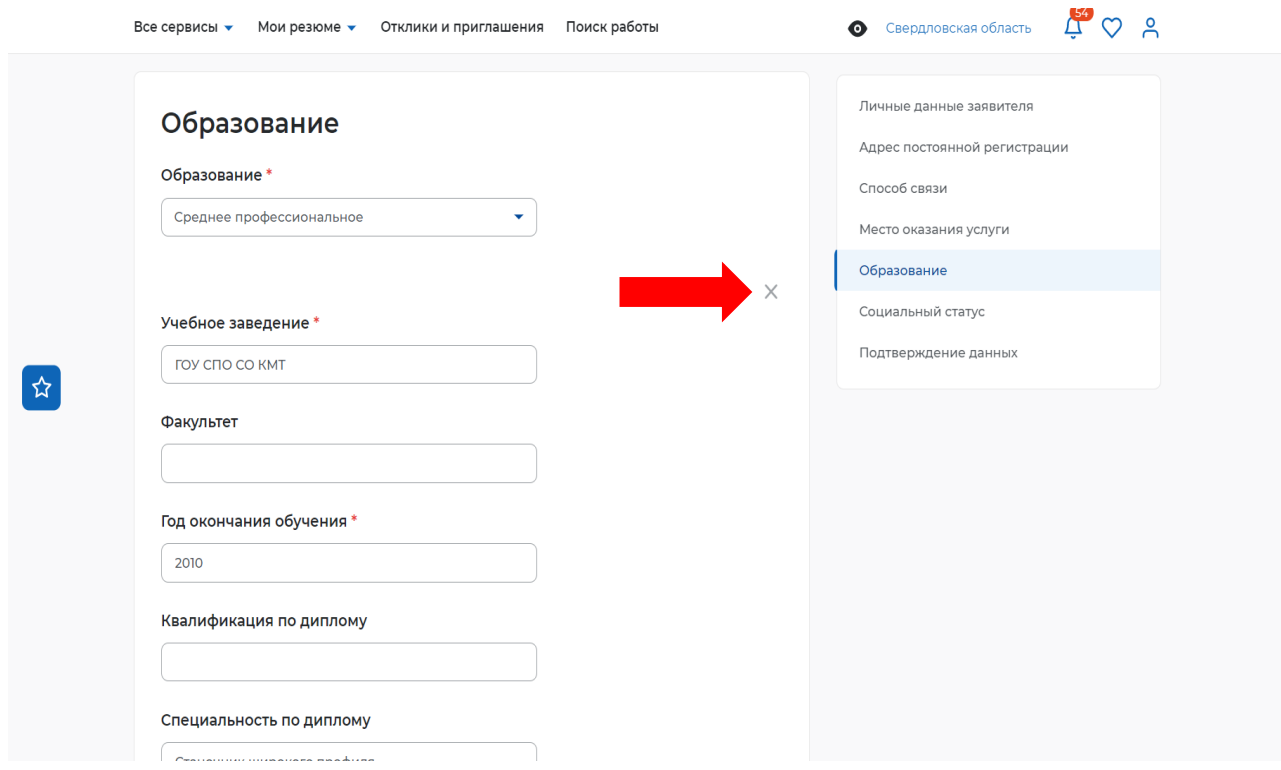

В последнем блоке заявления необходимо подтвердить данные. Для этого нужно поставить галочку.

После чего нажать кнопку «Отправить заявление».

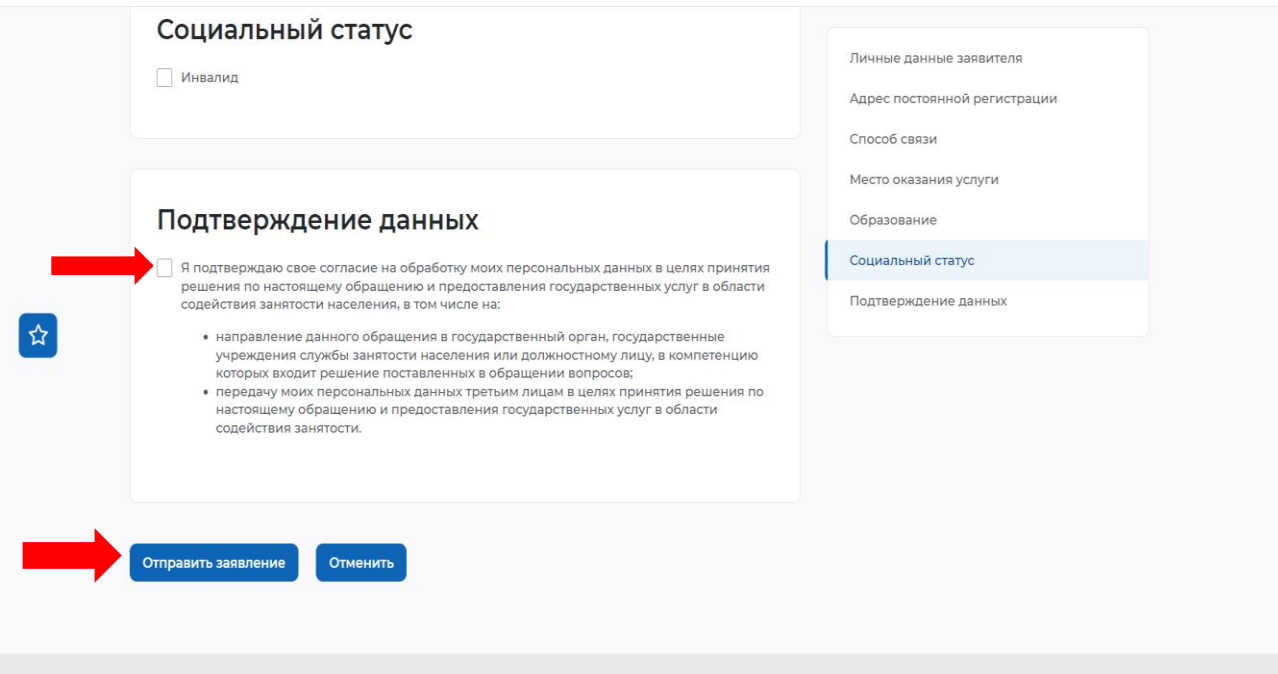

### При верном заполнении появится уведомление об отправке Вашего заявления.

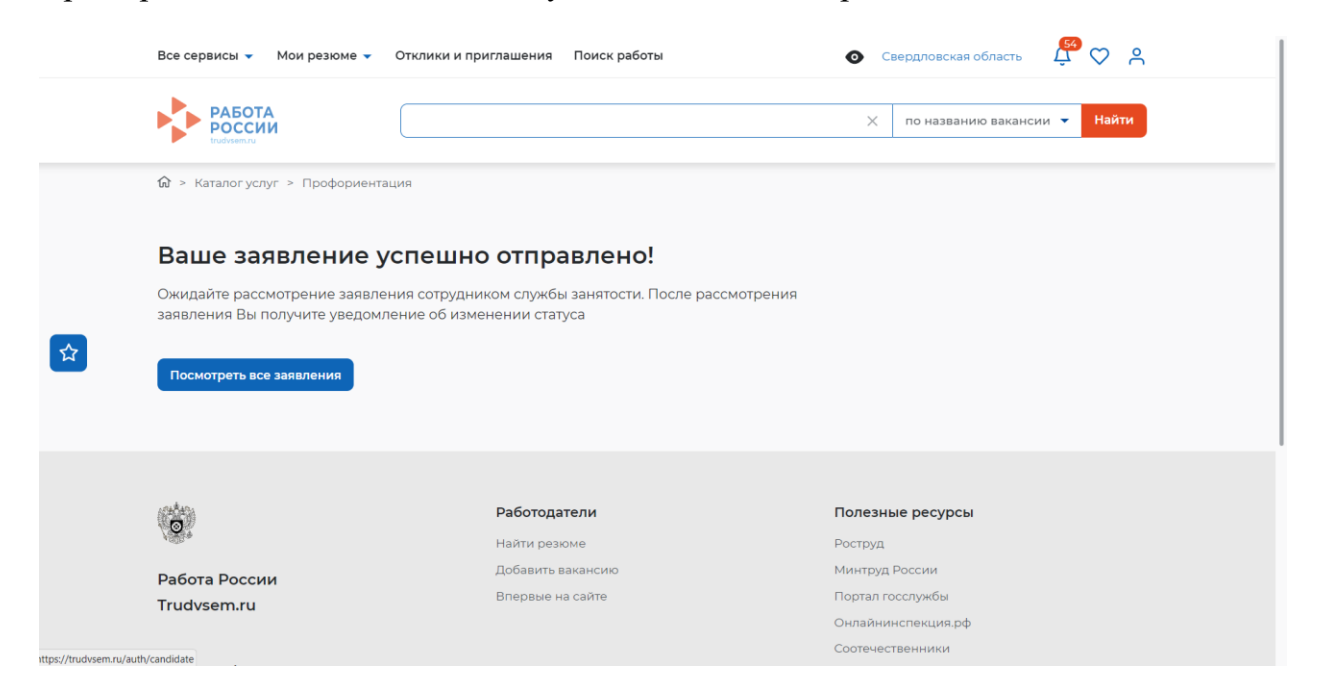